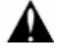

Video files can play in the Video player on the main menu.

# PTZ

Set preset position: Move the camera to preset position, enter the preset number on the preset position: Move the camera to preset position, enter the preset number on the Bottom right corner to complete position preset. Video files can play in the Video player on the main m<br>PTZ<br>Set preset position: Move the camera to preset position, ent<br>Bottom right corner to complete position preset.<br>Call the preset position: Select the preset number on

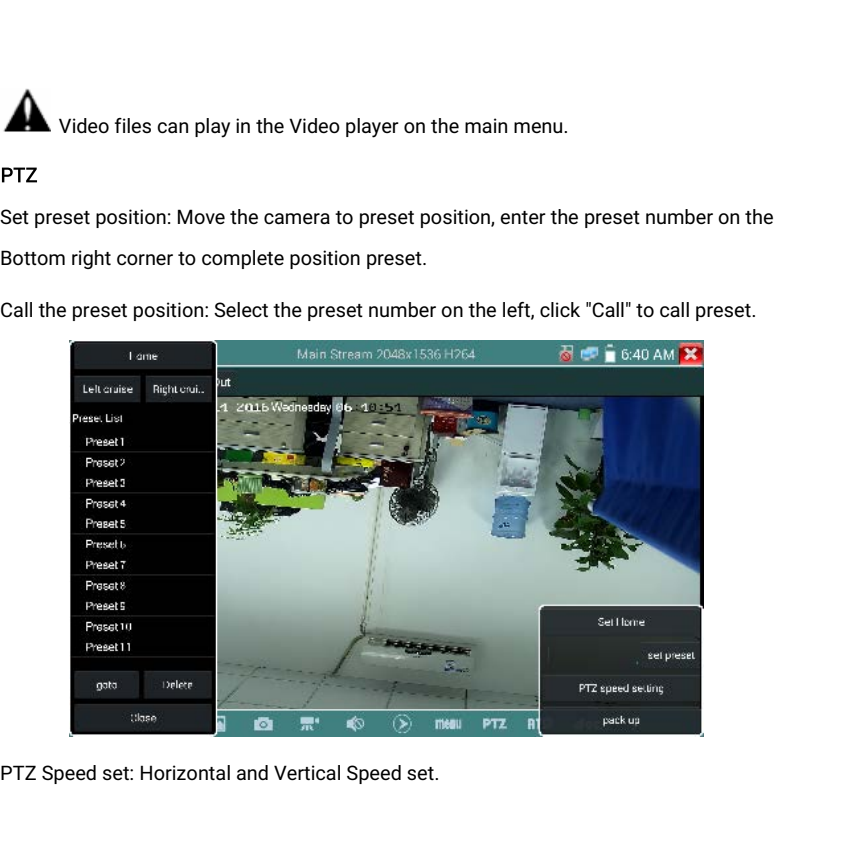

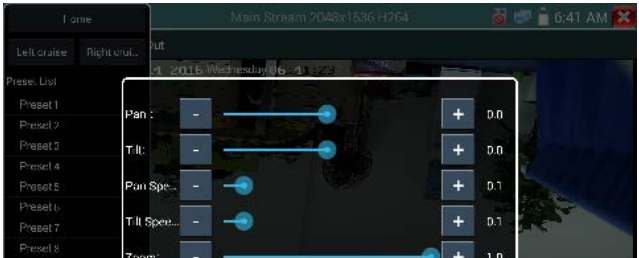

RTSP: Get RTSP address of the current camera<br>Doc: Auto generate test reports document of camera, click "generate d RTSP: Get RTSP address of the current camera<br>Doc: Auto generate test reports document of camera, click "generate document". Click<br>Preview to view the report document. **RTSP:** Get RTSP address of the current camera<br> **Doc:** Auto generate test reports document of car<br>
Preview to view the report document.<br>
Exercise a structure of the report of the stream 2550x<br>
Logged : admin

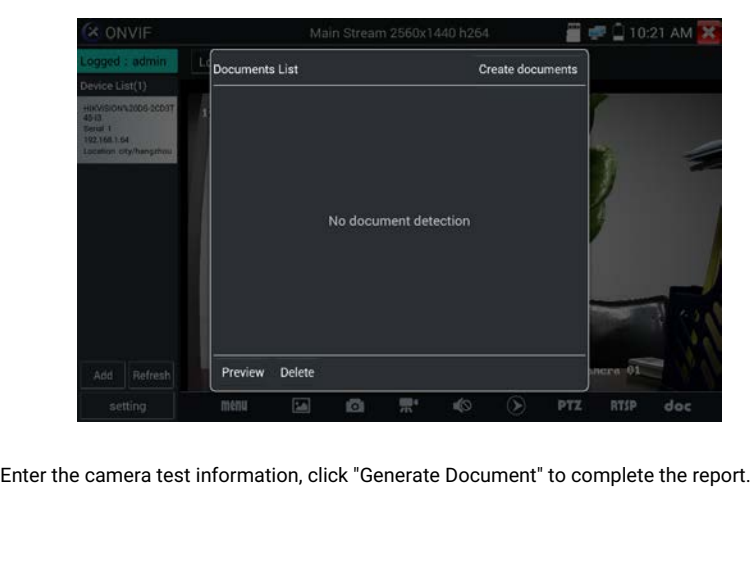

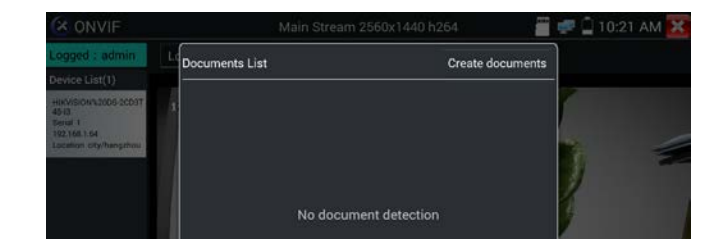

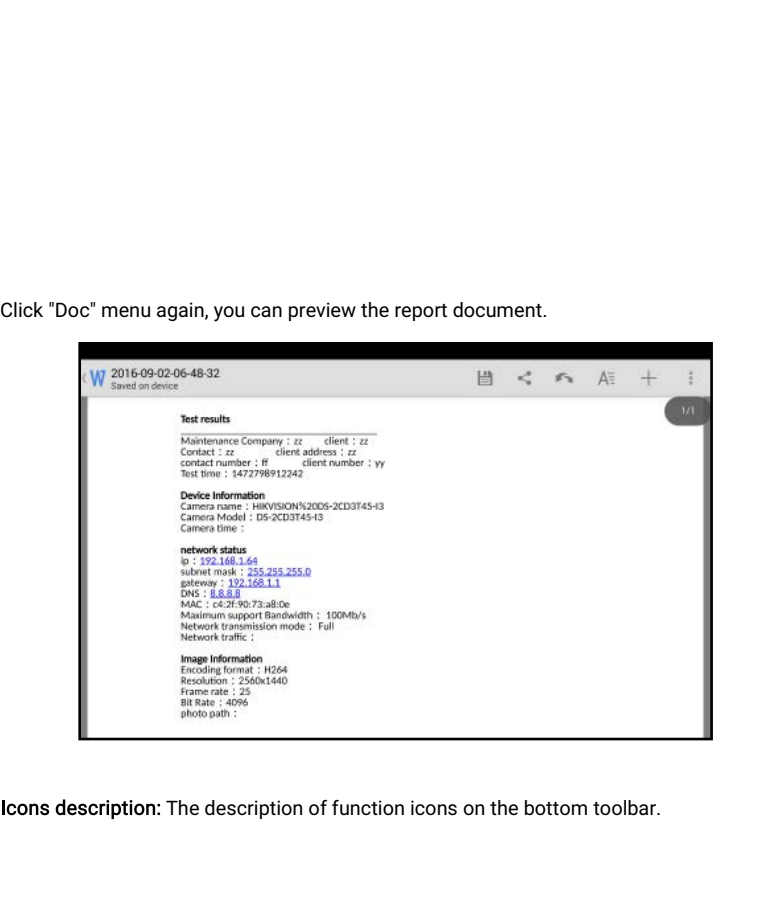

# 3.3.10 NON ONVIF

Display image from the 4K H.265 camera by mainstream<br>Click icon  $\begin{array}{|c|c|} \hline \text{I} & \text{I} & \text{I} \end{array}$  to enter IP camera test Display image from the 4K H.265 camera by mainstrea<br>Click icon  $\begin{array}{|l|} \hline \rule{0pt}{14pt}\hline \rule{0pt}{2pt}\rule{0pt}{2pt}\hline \rule{0pt}{2pt}\rule{0pt}{2pt}\hline \rule{0pt}{2pt}\rule{0pt}{2pt}\hline \rule{0pt}{2pt}\rule{0pt}{2pt}\hline \rule{0pt}{2pt}\rule{0pt}{2pt}\hline \rule{0pt}{2pt}\rule{0pt}{2pt}\hline \rule{0pt}{2pt}\rule{0pt}{2pt}\hline$ 

Any image from the 4K H.265 camera by mainstream<br>
icon  $\overline{d_{\text{L}}^{\text{L}}}$  to enter IP camera test<br>
Note: Currently, the IPC Test App only supports some brands' specific IP cameras, these<br>
the specific models made by ACTI Display image from the 4K H.265 camera by mainstream<br>
Click icon<br> **ACTIFICATE:**<br>
Note: Currently, the IPC Test App only supports some brands' specific IP cameras, these<br>
include specific models made by ACTI, AXIS, Dahua, H Display image from the 4K H.265 camera by mainstream<br>
Click icon<br> **ANOTE:** Currently, the IPC Test App only supports some brands' specific IP can<br>
include specific models made by ACTI, AXIS, Dahua, Hikvision, Samsung, and Display image from the 4K H.265 camer.<br>
Click icon<br> **I** to enter IP camera test<br> **A** Note: Currently, the IPC Test App o<br>
include specific models made by ACTI, *A*<br>
the camera is not fully integrated, please<br>
IPC test inte

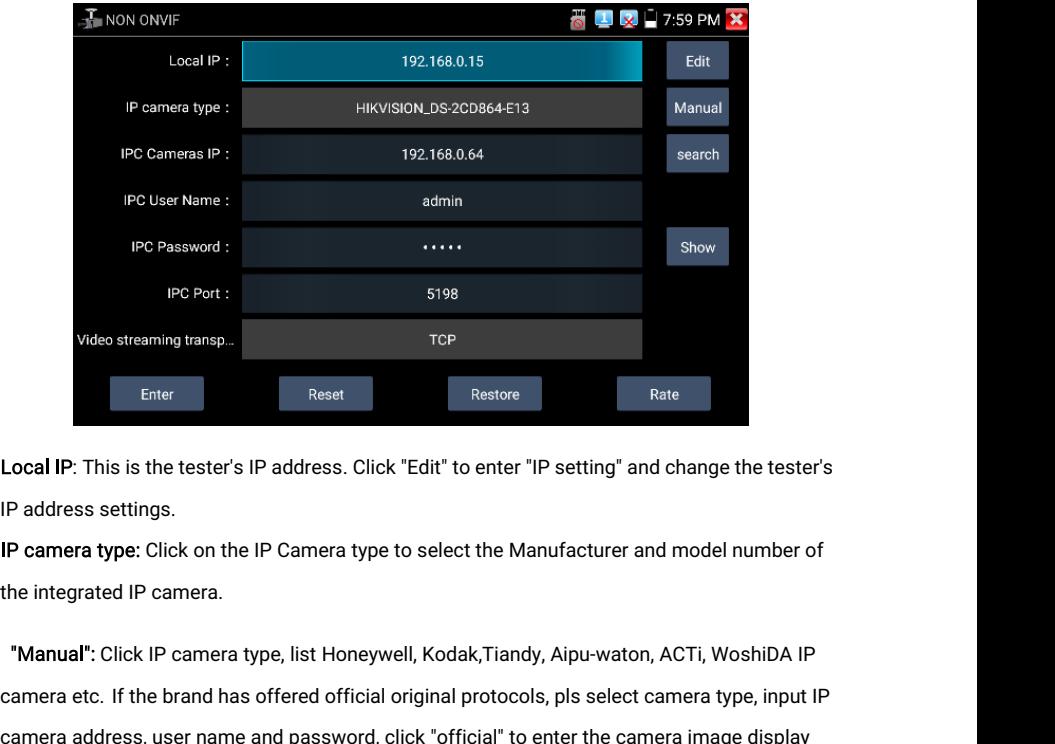

Enter Reset Restore<br> **Camera IP:** This is the tester's IP address. Click "Edit" to enter "IP setting" and change the tester's<br>
IP camera type: Click on the IP Camera type to select the Manufacturer and model number of<br>
the Local IP: This is the tester's IP address. Click "Edit" to enter "IP setting" and change the tester's<br>IP camera type: Click on the IP Camera type to select the Manufacturer and model number of<br>the integrated IP camera.<br>"Ma Evearia. This is the tester's in address, click Edit to enter<br>IP address settings.<br>IP camera type: Click on the IP Camera type to select the M<br>the integrated IP camera.<br>"Manual": Click IP camera type, list Honeywell, Kodak

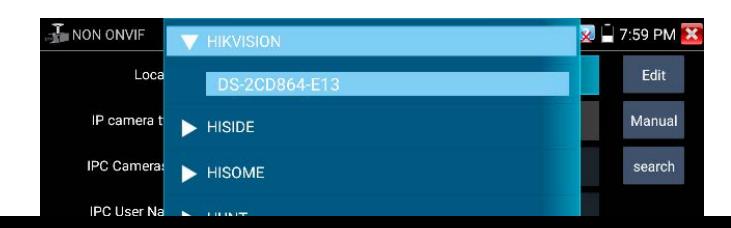

Stream code: When test camera via RTSP, you can select mainstream or sub stream to test (if<br>camera's RTSP have not been start or without, it will tip "auto match fail, please switch to<br>manually selecting". Stream code: When test camera via RTSP, you can select mainstream or sub stream to test (if camera's RTSP have not been start or without, it will tip "auto match fail, please switch to manually selecting". Stream code: When test camera<br>camera's RTSP have not been s<br>manually selecting".

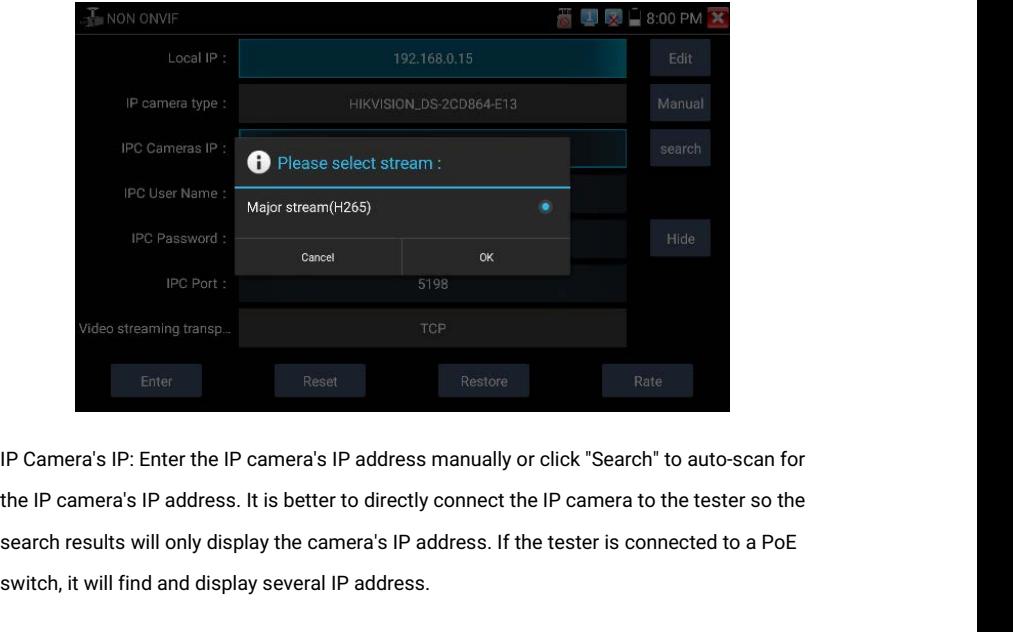

Find and the streaming transperion of the streaming transperion of the set of the IP camera's IP address.<br>IP Camera's IP: Enter the IP camera's IP address.<br>Sthe IP camera's IP address. It is better to directly<br>search resul

IPC User Name: Enter IP camera's user name.<br>IPC Password: Enter IP camera's login password.<br>IPC Port: When vou select the IP camera tvpe. it will defat

IPC User Name: Enter IP camera's user name.<br>IPC Password: Enter IP camera's login password.<br>IPC Port: When you select the IP camera type, it will default tl<br>doesn't need to be changed. IPC User Name: Enter IP camera's user name.<br>IPC Password: Enter IP camera's login password.<br>IPC Port: When you select the IP camera type, it will default the camera's port number and<br>doesn't need to be changed.<br>After all s PC User Name: Enter IP camera's user n<br>PC Password: Enter IP camera's login p:<br>PC Port: When you select the IP camera<br>doesn't need to be changed.<br>fter all settings are completed, click "En

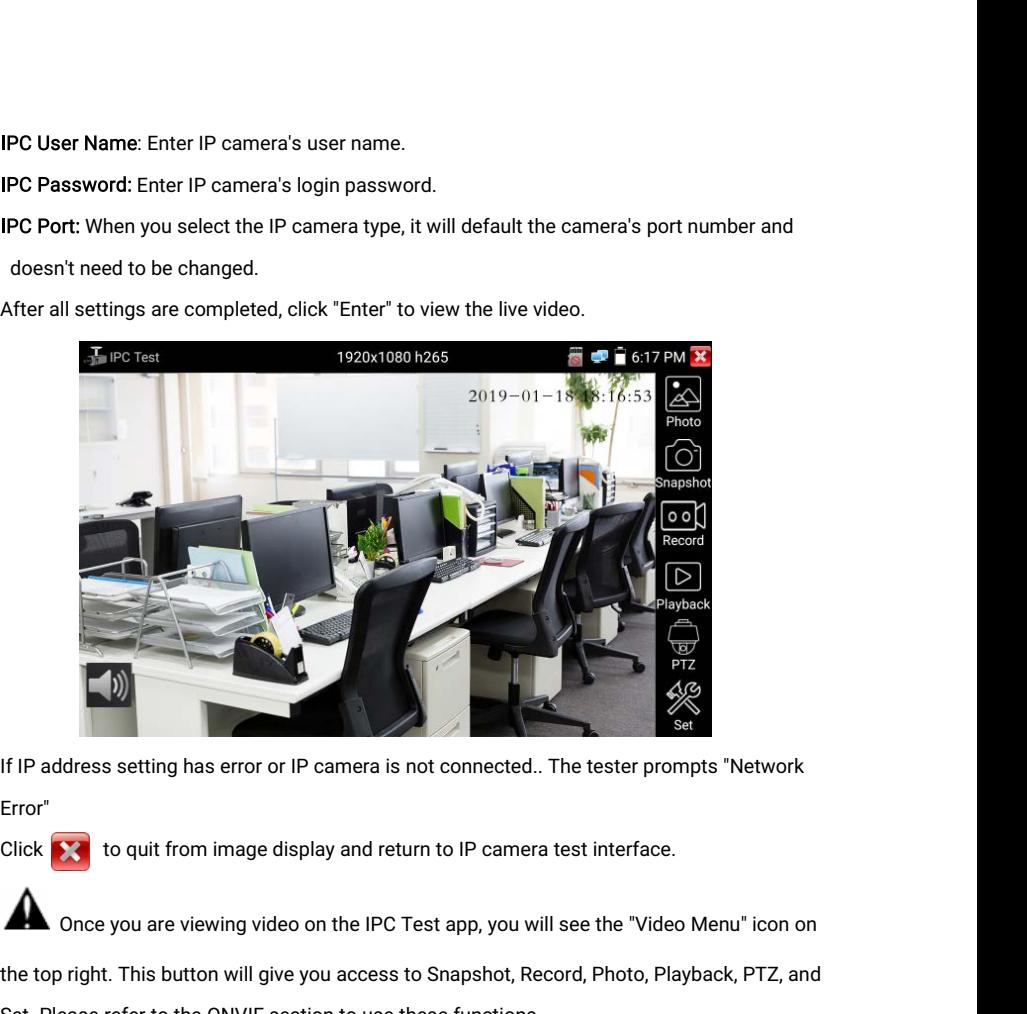

Error"

If IP address setting has error or IP camera is not connected.. The tester prompts "Network<br>Error"<br>Click State to quit from image display and return to IP camera test interface.<br>
Once you are viewing video on the IPC Test Set. Please refer to the ONVIF section to use these functions.<br>
Set. Please refer to the ONVIF section to use these functions.<br>
Set. Please refer to the ONVIF section to use these functions.<br>
Set. Please refer to the ONVIF Click **X** to quit from image display and return to IP camera te<br> **AL** Once you are viewing video on the IPC Test app, you will s<br>
the top right. This button will give you access to Snapshot, Recor<br>
Set. Please refer to the Monce you are viewing video on the IPC Test app, you will see the "Video Menu" icon on<br>the top right. This button will give you access to Snapshot, Record, Photo, Playback, PTZ, and<br>Set. Please refer to the ONVIF section t **△** Once you are viewing video on the IPC Test app, you will see the "Video Menu" icon on<br>the top right. This button will give you access to Snapshot, Record, Photo, Playback, PTZ, and<br>Set. Please refer to the ONVIF secti

# 3.3.11 HDMI IN

display. Support resolution upto 4K 60FPS, 3840x2160P 60FPS.<br>The state of the signal test, Tap icon and these functions.<br>The signal test, Tap icon and the signal test, Tap icon and the setting menu. Tap screen by<br>display. France Copingin: This button will give you access to shapshot, Record, Photo, Prayback, PTZ,<br>1920-11280-2012 access to shapp of the control of this image.<br>1920-11280 and the Disiplal test, Tap icon in the setting menu. Tap

## /1440×900p

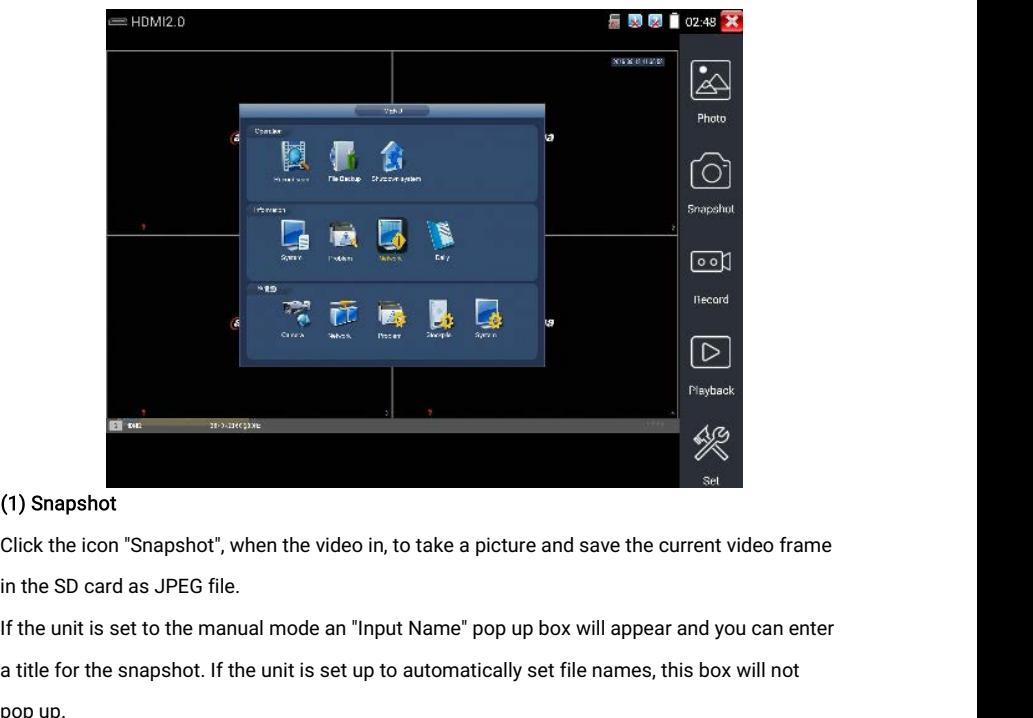

## (1) Snapshot

(1) Snapshot<br>
Click the icon "Snapshot", when the video in, to take a picture and save the current video frame<br>
in the SD card as JPEG file.<br>
If the unit is set to the manual mode an "Input Name" pop up box will appear an (1) Sna<br>Click th<br>in the S<br>If the ur<br>a title fo<br>pop up.

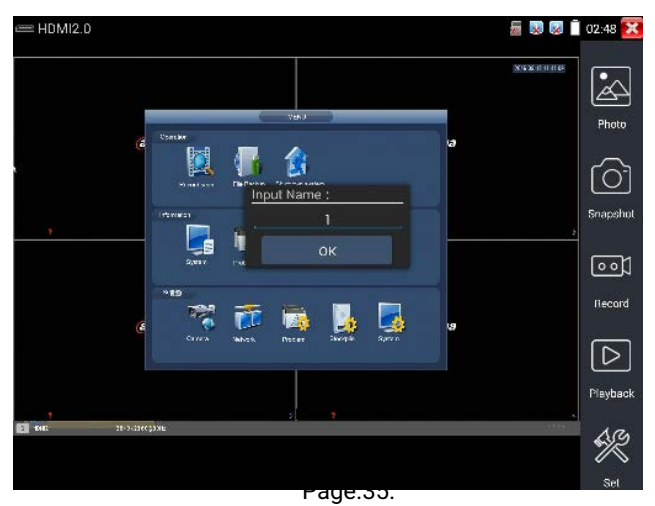

## (2) Video record

(2) Video record<br>When you click the "Record" icon, video starts recording. A red recording icon appears on the<br>screen and begins to flash and a timer appears indicating the time elapsed for the video. Click<br>on the "Record" (2) Video record<br>When you click the "Record" icon, video starts recording. A red recording icon appears on the<br>screen and begins to flash and a timer appears indicating the time elapsed for the video. Click<br>on the "Record" (2) Video record<br>When you click the "Record" icon, video starts recording. A red recording icon appears on the<br>screen and begins to flash and a timer appears indicating the time elapsed for the video. Click<br>on the "Record" (2) Video record<br>When you click the "Record" icon, video starts recording. A red recording icon appears on the<br>screen and begins to flash and a timer appears indicating the time elapsed for the video. Clie<br>on the "Record" (2) Video record<br>When you click the "Record" icon, video starts recording. A red recording icon appears on the<br>screen and begins to flash and a timer appears indicating the time elapsed for the video. Click<br>on the "Record" (2) Video record<br>When you click the "Record" icon, video starts recording. A red recording icon appears on the<br>screen and begins to flash and a timer appears indicating the time elapsed for the video. Click<br>on the "Record (2) Video record<br>
When you click the "Record" icon, video starts recording.<br>
screen and begins to flash and a timer appears indicating<br>
on the "Record" icon again to stop recording and save the<br>
if select manual storage, b

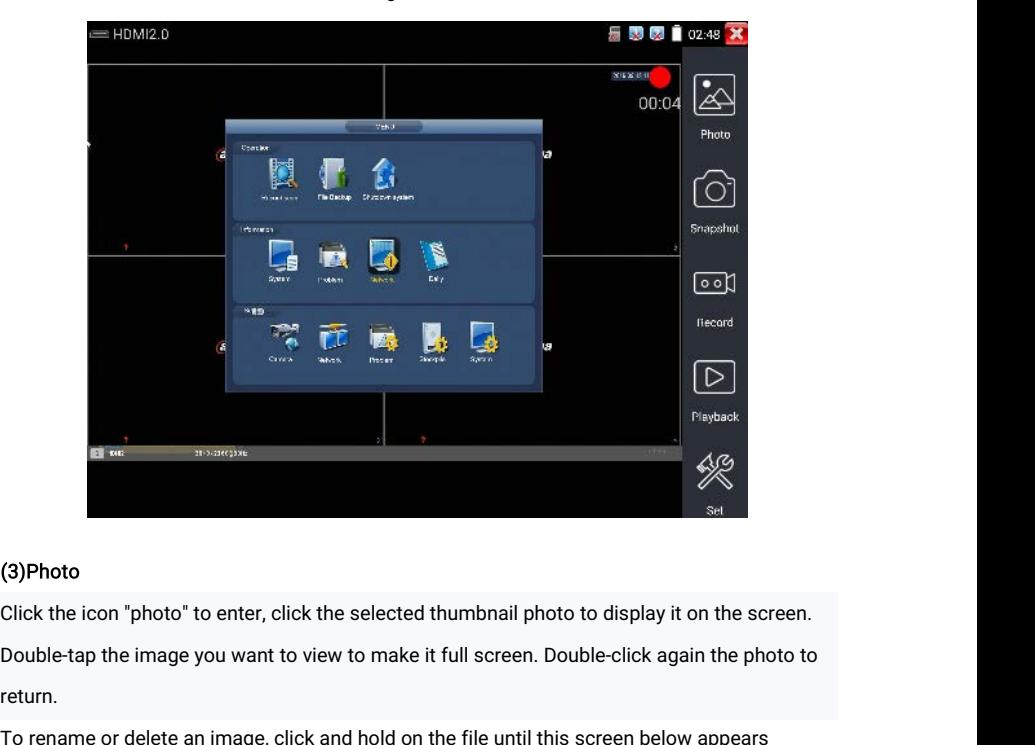

return. To rename or delete an image, click and hold on the file until this screen below appears<br>To rename or delete an image, click and hold on the file until this screen below appears

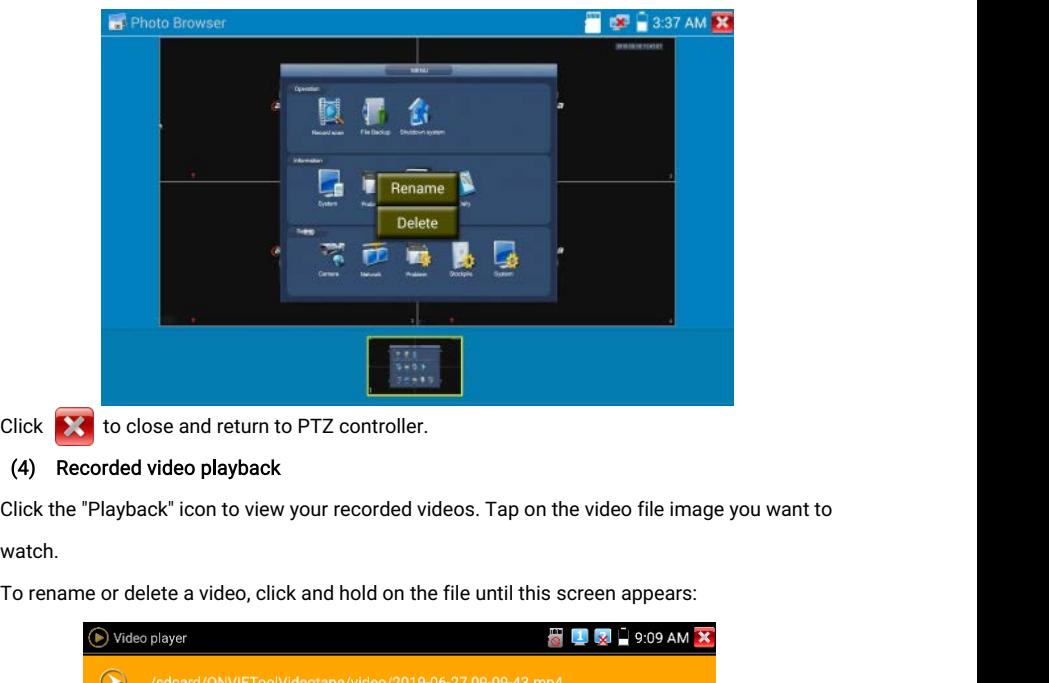

## (4) Recorded video playback

watch.

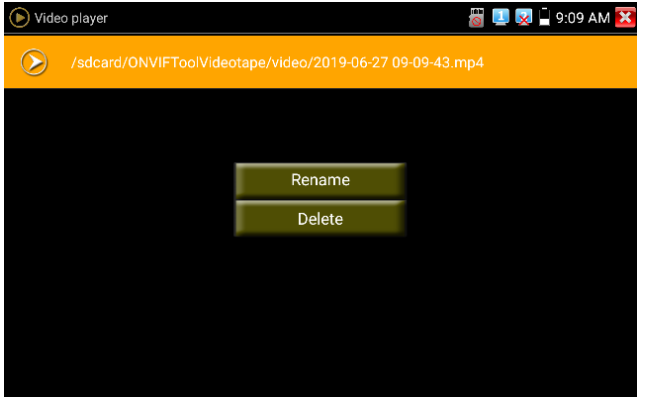

Video files also can play in the main menu "Video Player".

# 3.3.12 Analog camera test

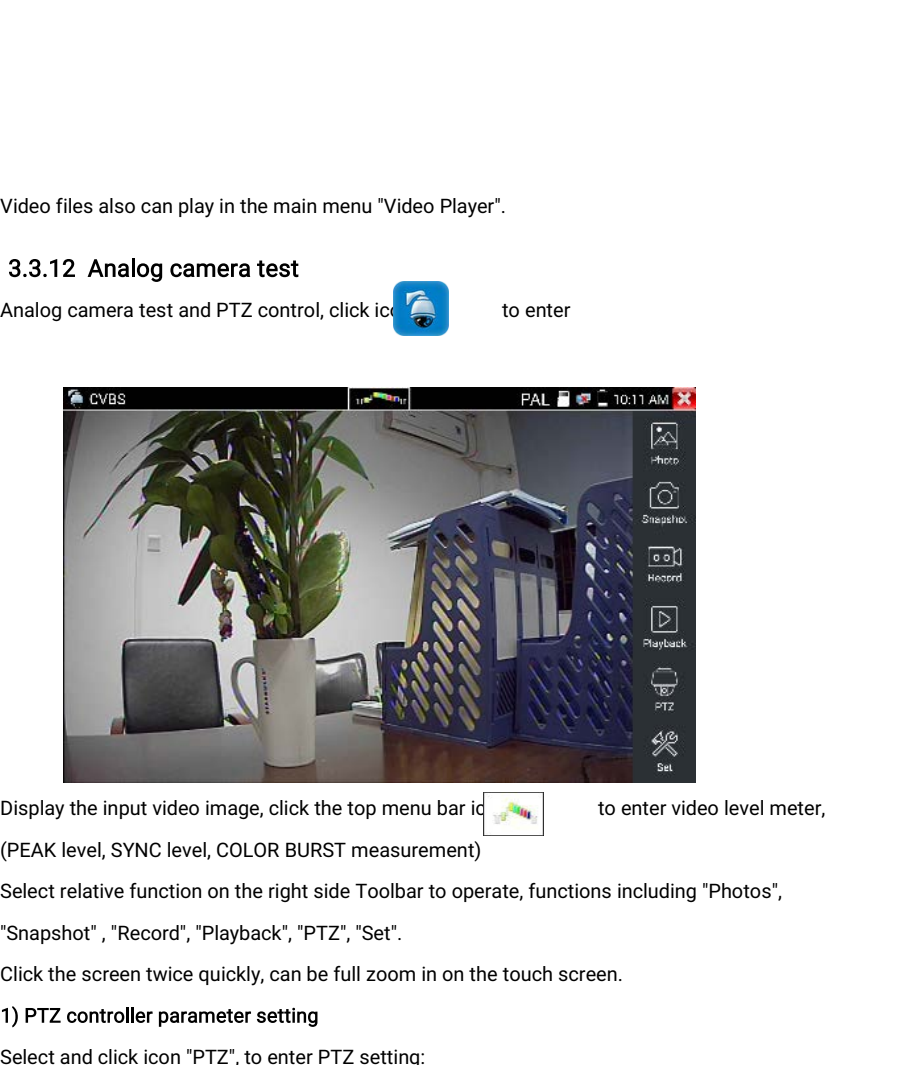

Display the input video image, click the top ment<br>(PEAK level, SYNC level, COLOR BURST measure<br>Select relative function on the right side Toolbar<br>"Snapshot", "Record", "Playback", "PTZ", "Set".<br>Click the screen twice quick

## 1) PTZ controller parameter setting

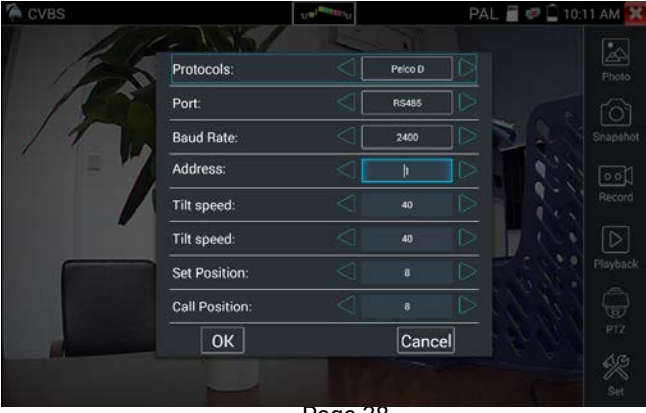

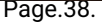

## A. Protocol

<sup>2</sup><br>Use the up and down arrow keys to move the yellow cursor to the "protocol", set<br>corresponding Protocol and support more than thirty PTZ protocols. Such as Pelco-D,<br>Samsung. Yaan. LiLin. CSR600. Panasonic. Sonv-EVI etc. A. **Protocol**<br>Use the up and down arrow keys to move the yellow cursor to the "protocol", set<br>corresponding Protocol and support more than thirty PTZ protocols. Such as Pelco-D,<br>Samsung, Yaan, LiLin, CSR600, Panasonic, Son A. Protocol<br>Use the up and down arrow keys to move the yellow cursor to the "<br>corresponding Protocol and support more than thirty PTZ protocols<br>Samsung, Yaan, LiLin, CSR600, Panasonic, Sony-EVI etc.<br>B. Port<br>Click and move A. Protocol<br>
Use the up and down arrow keys to move the yellow cursor to the "protocol", set<br>
corresponding Protocol and support more than thirty PTZ protocols. Such as Pelco-D,<br>
Samsung, Yaan, LiLin, CSR600, Panasonic, So A. Protocol<br>Use the up and down arrow keys to move the yellow cursor to the "protocol", set<br>corresponding Protocol and support more than thirty PTZ protocols. Such as Pelco-D,<br>Samsung, Yaan, LiLin, CSR600, Panasonic, Sony-

## B. Port

## C. Baud

camera.(150/300/600/1200/2400/4800/9600/19200/57600/115200)

Samsung, Yaan, LiLin, CSR600, Panasonic, Sony-EVI etc.<br>
B. Port<br>
Click and move to "port" Select the communication port for the PTZ camera controlling (RS485)<br>
C. Baud<br>
Move the yellow cursor to "Baud ", Select the baud ra B. Port<br>Click and move to "port" Select the communicat<br>C. Baud<br>Move the yellow cursor to "Baud ", Select the bal<br>camera.(150/300/600/1200/2400/4800/9600/1<br>D. Address<br>Set the ID according the ID of PTZ camera (0~2<br>consiste Click and move to "port" Select the communication port for the PTZ care<br>C. **Baud**<br>Move the yellow cursor to "Baud ", Select the baud rate according to bare<br>camera.(150/300/600/1200/2400/4800/9600/19200/57600/115200)<br>**D. A** C. Baud<br>
Move the yellow cursor to "Baud ", Select the baud rate according to<br>
camera.(150/300/600/1200/2400/4800/9600/19200/57600/115200<br>
D. Address<br>
Set the ID according the ID of PTZ camera (0~254), the setting addre<br> camera.(150/300/600/1200/2400/4800/9600/19200/57600/115200)<br>
D. Address<br>
Set the ID according the ID of PTZ camera (0~254), the setting address data must<br>
consistent the speed dome address.<br>
E. Pan speed: Set the pan spee Set the ID according the ID of PTZ camera (0~254), the setting address data must be<br>consistent the speed dome address.<br>E. Pan speed: Set the pan speed of PTZ camera (0~63)<br>F. Tilt speed: Set the tilt speed of PTZ camera (

G. Set preset position (Set PS)

## H. Call the preset position (Go PS)

consistent the speed dome address.<br>
E. Pan speed: Set the pan speed of PTZ camera  $(0~63)$ <br>
F. Tilt speed: Set the tilt speed of PTZ camera  $(0~63)$ <br>
G. Set preset position (Set PS)<br>
Click and select "Set PS", set and sav E. Pan speed: Set the pan speed of PTZ camera (0~63)<br>
F. Tilt speed: Set the tilt speed of PTZ camera (0~63)<br>
S. Set preset position (Set PS)<br>
Click and select "Set PS", set and save preset position number(1~128).<br>
Click F. Tilt speed: Set the tilt speed of PTZ camera (0~63)<br>
a. Set preset position (Set PS)<br>
dick and select "Set PS", set and save preset position number(1~128).<br>
A. Call the preset position (Go PS)<br>
Dick and select "Set PS", 3. Set preset position (Set PS)<br>Click and select "Set PS", set and save p<br>1. Call the preset position (Go PS)<br>Click and select "Set PS", set and save p<br>Call some special preset number, can ca<br>Check and set the protocols, a Click and select "Set PS", set and save pres<br>H. Call the preset position (Go PS)<br>Click and select "Set PS", set and save pres<br>Call some special preset number, can call<br>Check and set the protocols, address, inte<br>dome camera **H. Call the preset position (Go PS)**<br>Click and select "Set PS", set and save preset position number (1~128), click "sure" to save,<br>Call some special preset number, can call the dome camera menu<br>Check and set the protocol Click and select "Set PS", set and save preset position number  $(1~128)$ , click "sure" to save<br>Call some special preset number, can call the dome camera menu<br>Check and set the protocols, address, interface and baud, all m

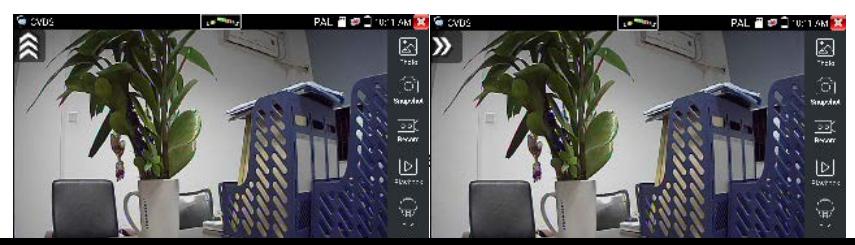

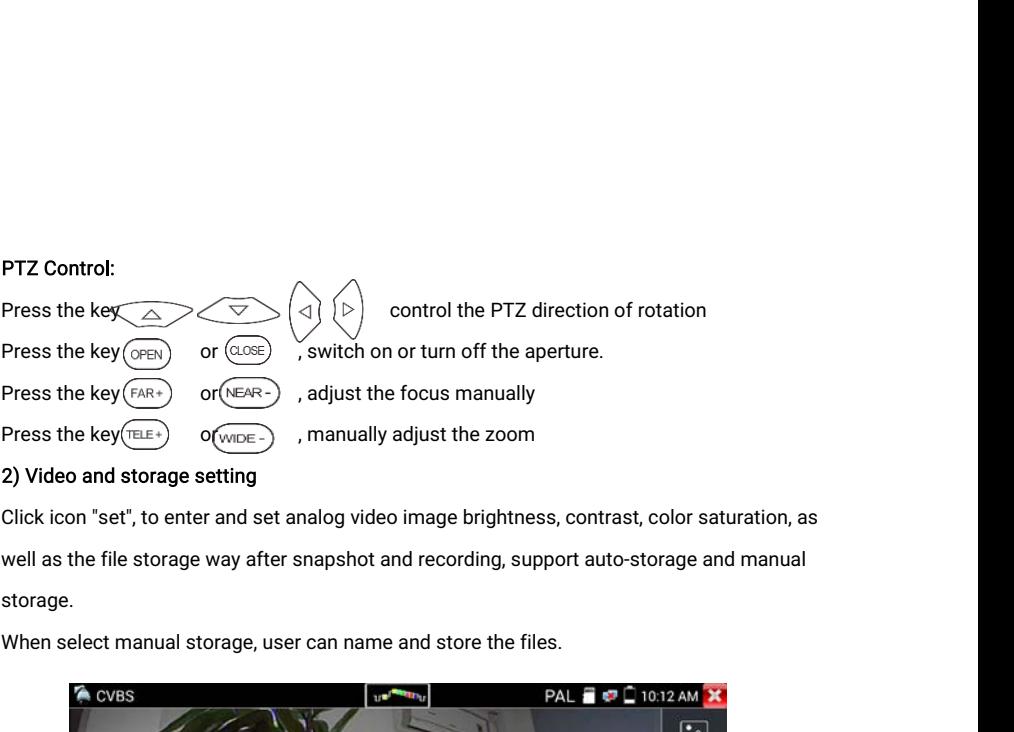

## 2) Video and storage setting

storage.

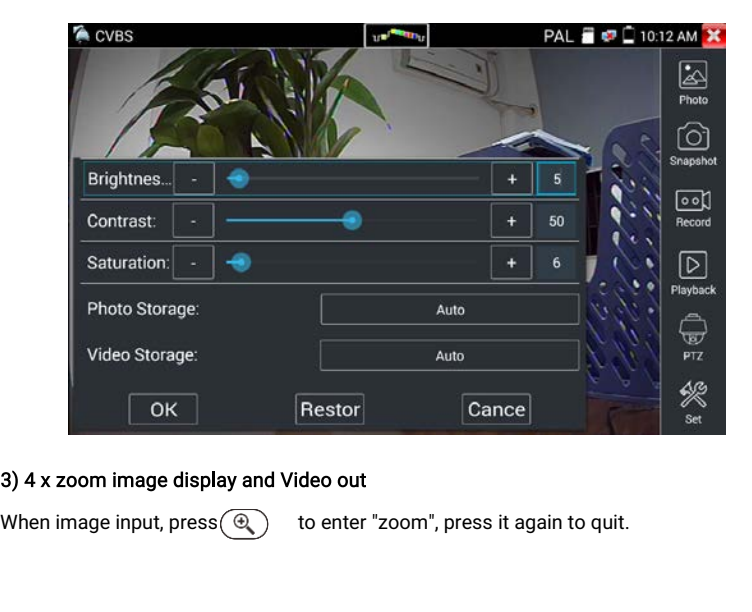

## 3) 4 x zoom image display and Video out

Using the touch screen to control PTZ camera movement:<br>Tap left, right, upward or downward on the video image to move the l<br>direction. Stretch two fingers outward or inward on the touch screen Using the touch screen to control PTZ camera movement:<br>Tap left, right, upward or downward on the video image to move the PTZ camera in a desired<br>direction. Stretch two fingers outward or inward on the touch screen to zoom Using the touch screen to control PTZ camera movement:<br>Tap left, right, upward or downward on the video image to move the PTZ camera in a desired<br>direction. Stretch two fingers outward or inward on the touch screen to zoom out.

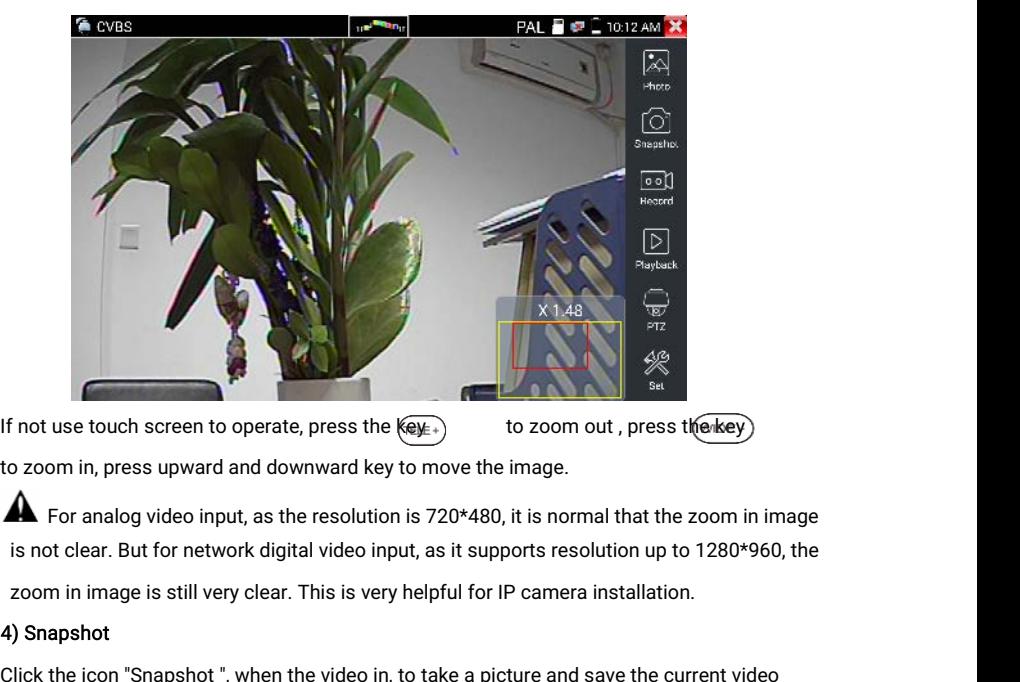

Elf not use touch screen to operate, press the  $(60)$  to zoom out, press the view<br>to zoom in, press upward and downward key to move the image.<br>  $\bullet$  For analog video input, as the resolution is 720\*480, it is normal that If not use touch screen to operate, press the l<br>to zoom in, press upward and downward key<br> $\blacktriangle$  For analog video input, as the resolution<br>is not clear. But for network digital video inp<br>zoom in image is still very clear. If the unit is set to the manual mode an "Input Name" pop up box will appear and you can enter<br>
1990 By The Unit of The unit is set to the manual mode and when the manual mode and set to the very helpful for iP camera ins **A** For analog video input, as the resolution is 720\*480, it is normal that the zoom in image<br>
is not clear. But for network digital video input, as it supports resolution up to 1280\*960, the<br>
zoom in image is still very

## 4) Snapshot

is not<br>zoom<br>4) Snap<br>Click th<br>frame in<br>if the un<br>a title fo<br>pop up.

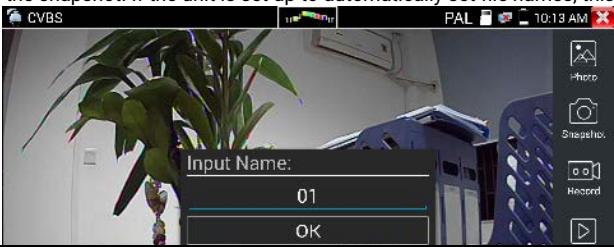

### 5) Video record

Sand When you click the "Record" icon, video starts recording. A red recording icon appears on the Screen and begins to flash and a timer appears indicating the time elapsed for the video. Click<br>The the "Record" icon again **S) Video record**<br>When you click the "Record" icon, video starts recording. A red recording icon appears on the<br>screen and begins to flash and a timer appears indicating the time elapsed for the video. Click<br>on the "Record **5) Video record**<br>When you click the "Record" icon, video starts recording. A red recording icon appears on the<br>screen and begins to flash and a timer appears indicating the time elapsed for the video. Click<br>on the "Record 5) Video record<br>When you click the "Record" icon, video starts recording. A red recording icon appears on the<br>screen and begins to flash and a timer appears indicating the time elapsed for the video. Clie<br>on the "Record" i 5) Video record<br>When you click the "Record" icon, video starts recording. A red recording icon appears on the<br>screen and begins to flash and a timer appears indicating the time elapsed for the video. Click<br>on the "Record" 5) Video record<br>
When you click the "Record" icon, video starts recording. A red recording icon appears on the<br>
screen and begins to flash and a timer appears indicating the time elapsed for the video. Click<br>
on the "Recor 5) Video record<br>
When you click the "Record" icon, video starts recording.<br>
screen and begins to flash and a timer appears indicating<br>
on the "Record" icon again to stop recording and save the<br>
if select manual storage, be

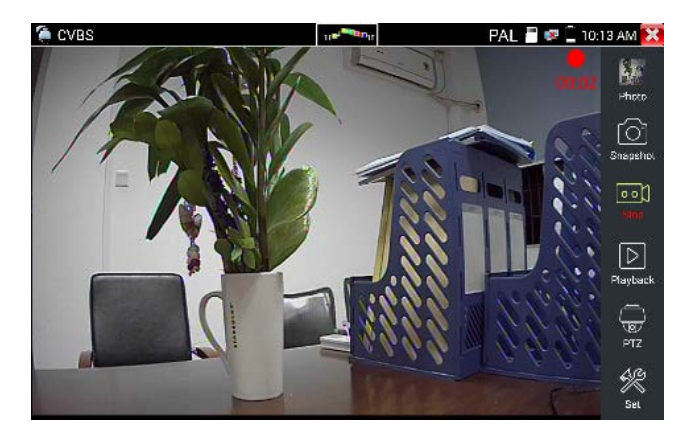

(6)Photo

Click the icon "photo" to enter, click the selected thumbnail photo to display it on the screen.<br>Double-tap the image you want to view to make it full screen. Double-click again the photo to<br>return. Click the icon "photo" to enter, click the selected thumbnail photo to display it on the screen.<br>Double-tap the image you want to view to make it full screen. Double-click again the photo to<br>return.<br>To rename or delete an return. Click the icon "photo" to enter, click the selected thumbnail photo to display it on the screen.<br>Double-tap the image you want to view to make it full screen. Double-click again the photo to<br>return.<br>To rename or delete an

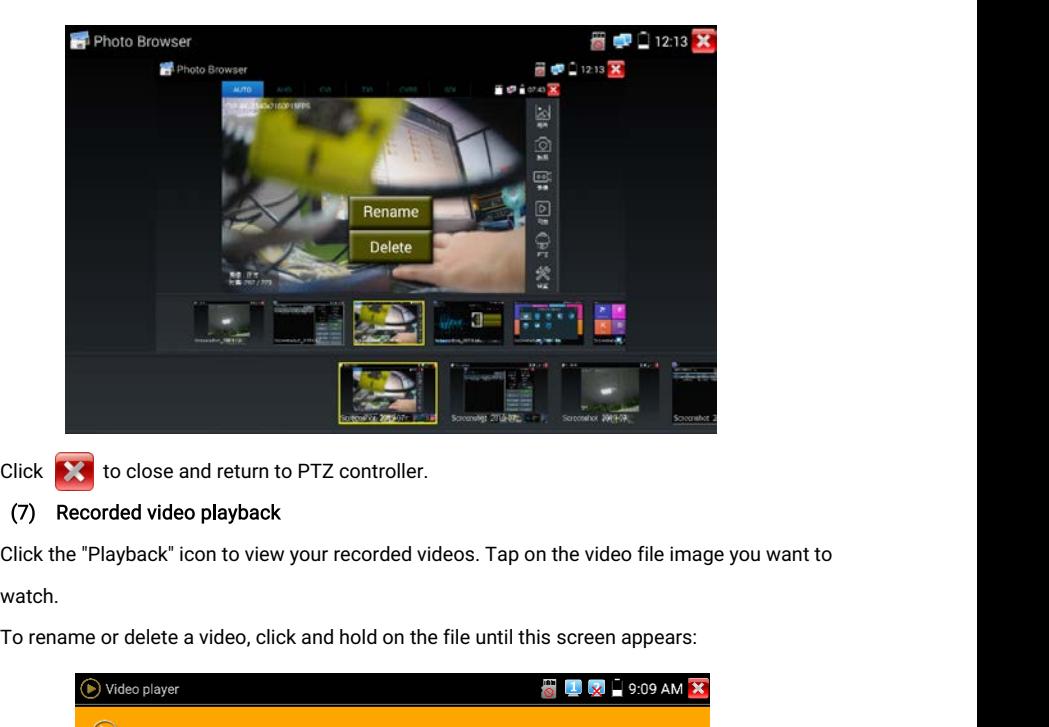

## (7) Recorded video playback

watch.

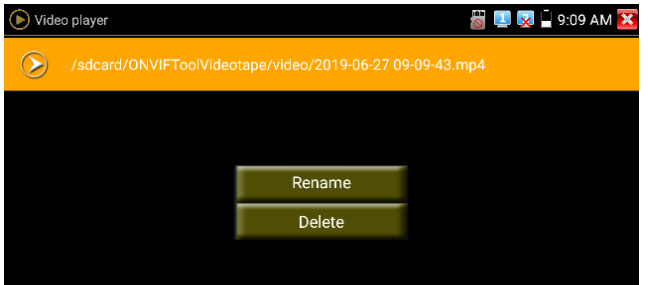

Video files also can play in the main menu "Video Player".

Video files also can play in the main menu "Video Player".<br>
(8) Video level meter<br>
Click the icon  $\begin{bmatrix} 1 & 0 \\ 0 & 1 \end{bmatrix}$  to enter, the IP camera tester has adopted hardware high-speed<br>
sampling and processing technolog Sampling and processing technology, can perform both NTSC and PAL video amplitude signal<br>measurements for PEAK to PEAK, SYNC levels and COLOR BURST chroma level. When an<br>measurements for PEAK to PEAK, SYNC levels and COLOR Video files also can play in the main menu "Video Player".<br>
(8) Video level meter<br>
Click the icon  $\overline{\bigcup_{\mathbf{m}\in\mathbf{M}}\mathbf{b}}$  to enter, the IP camera tester has adopted hardware high-speed<br>
sampling and processing techno Video files also can play in the main menu "Video Player".<br>
(8) Video level meter<br>
Click the icon<br>
sampling and processing technology, can perform both NTSC and PAL video amplitude signal<br>
measurements for PEAK to PEAK, SY (8) Video level meter<br>Click the icon the screen of the screen of the screen<br>sampling and processing technology, can be<br>measurements for PEAK to PEAK, SYNC level<br>analog signal is fed into the meter, the teste<br>corner of the

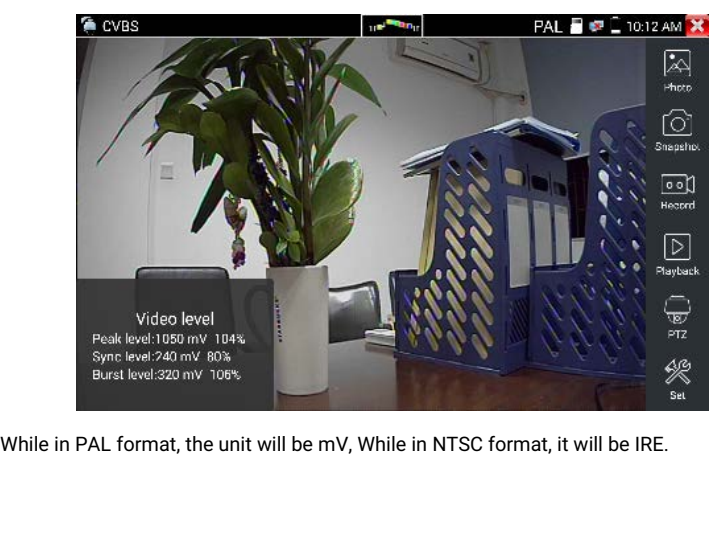

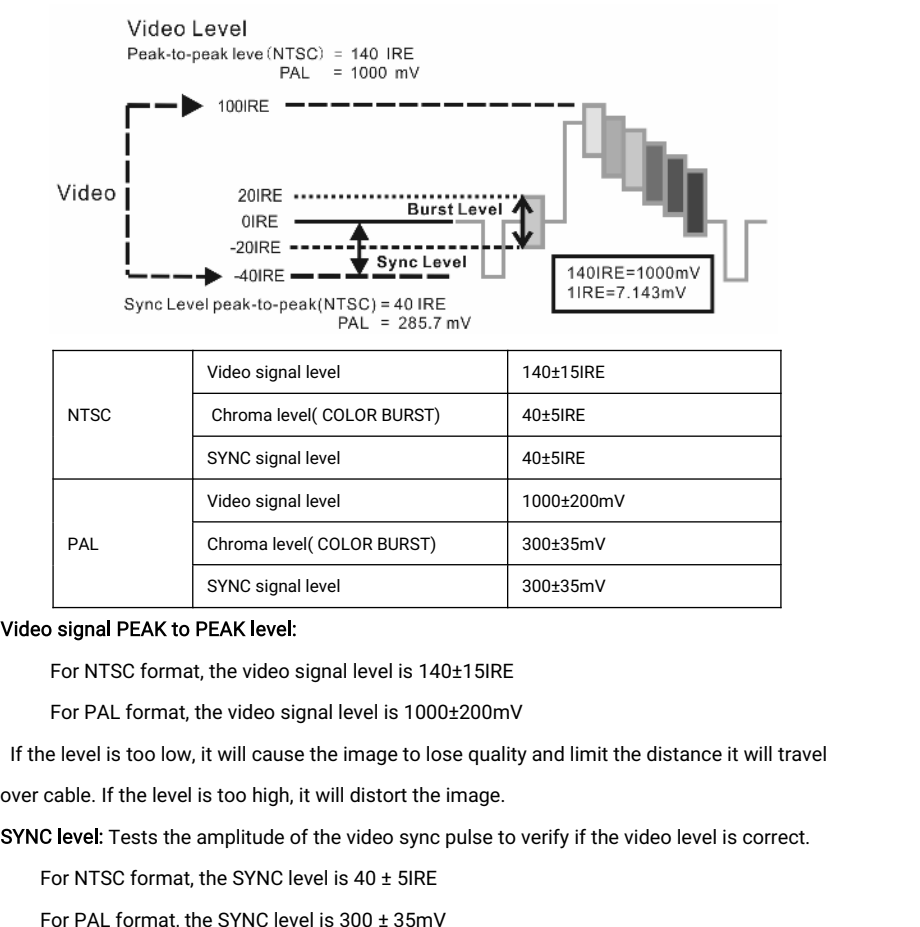

SYNC signal level<br>
SYNC signal level is 300±35mV<br>
For NTSC format, the video signal level is 140±15IRE<br>
For PAL format, the video signal level is 1000±200mV<br>
ne level is too low, it will cause the image to lose quality an o signal PEAK to PEAK level:<br>
For NTSC format, the video signal level is 140±15IRE<br>
For PAL format, the video signal level is 1000±200mV<br>
ne level is too low, it will cause the image to lose quality and limit the dista<br>
c For PAL format, the video signal level<br>If the level is too low, it will cause the imag<br>over cable. If the level is too high, it will dist<br>SYNC level: Tests the amplitude of the videe<br>For NTSC format, the SYNC level is 40 :

For NTSC format, the video signal level is 140±15IRE<br>
For PAL format, the video signal level is 1000±200mV<br>
If the level is too low, it will cause the image to lose quality and limit the distance it will travel<br>
over cabl

If the level is too low, it will cause the image to lose quality and limit the distance it will travel<br>over cable. If the level is too high, it will distort the image.<br>SYNC level: Tests the amplitude of the video sync pul over cable. If the level is too high, it will distort the image.<br>
SYNC level: Tests the amplitude of the video sync pulse to verify if the video level is correct.<br>
For NTSC format, the SYNC level is  $300 \pm 35$ mV<br>
If the le **SYNC level:** Tests the amplitude of the video sync pulse to verify if the video level is correct.<br>
For NTSC format, the SYNC level is  $300 \pm 35$ mV<br>
If the level is too low, it will cause the image to not frame out proper For NTSC format, the SYNC level is  $40 \pm 5$ IRE<br>For PAL format, the SYNC level is  $300 \pm 35$ mV<br>the level is too low, it will cause the image to not frame out properly. If the leve<br>Il lead to a poor quality image.<br>DLOR BURS For PAL format, the SYNC level is 300 ± 35mV<br>the level is too low, it will cause the image to not frame out properly. If the level is<br>Il lead to a poor quality image.<br>DLOR BURST level: Testing the color burst level will d

If the Chroma level is too low, the color will not be as deep, and some details of the image will<br>become lighter. If the Chroma level is too high, there will be distortions on the image. If the<br>coaxial cable is too lona, i If the Chroma level is too low, the color will not be as deep, and some details of the image will<br>become lighter. If the Chroma level is too high, there will be distortions on the image. If the<br>coaxial cable is too long, i If the Chroma level is too low, the color will not be as deep, and sor<br>become lighter. If the Chroma level is too high, there will be distorti<br>coaxial cable is too long, it will reduce the chroma level.<br>**Image loop test**: If the Chroma level is too low, the color will not be as deep, and some details of the image will<br>become lighter. If the Chroma level is too high, there will be distortions on the image. If the<br>coaxial cable is too long, i

If the Chroma level is too low, the color will not be as deep, and some details of the image will<br>become lighter. If the Chroma level is too high, there will be distortions on the image. If the<br>coaxial cable is too long, i If the Chroma level is too low, the color will not be as deep, and some details of the image will<br>become lighter. If the Chroma level is too high, there will be distortions on the image. If the<br>coaxial cable is too long, i If the Chroma level is too low, the color will not be as deep, and<br>become lighter. If the Chroma level is too high, there will be dis<br>coaxial cable is too long, it will reduce the chroma level.<br>Image loop test: Test video Decome highter. It the chromal evers too high, there will be distortions on the image. It the<br>coaxial cable is too long, it will reduce the chromalevel.<br> **Image loop test:** Test video optical transmitter and receiver and v Image loop test: Test video optical transmitter and reduce the chiomality<br>Image loop test: Test video optical transmitter and reduced to the tester "VIDEO OUT" port, and received via "VIDEO IN" por<br>several gradually dwindl

# 3.3.13 Color-bar generator (TV OUT)

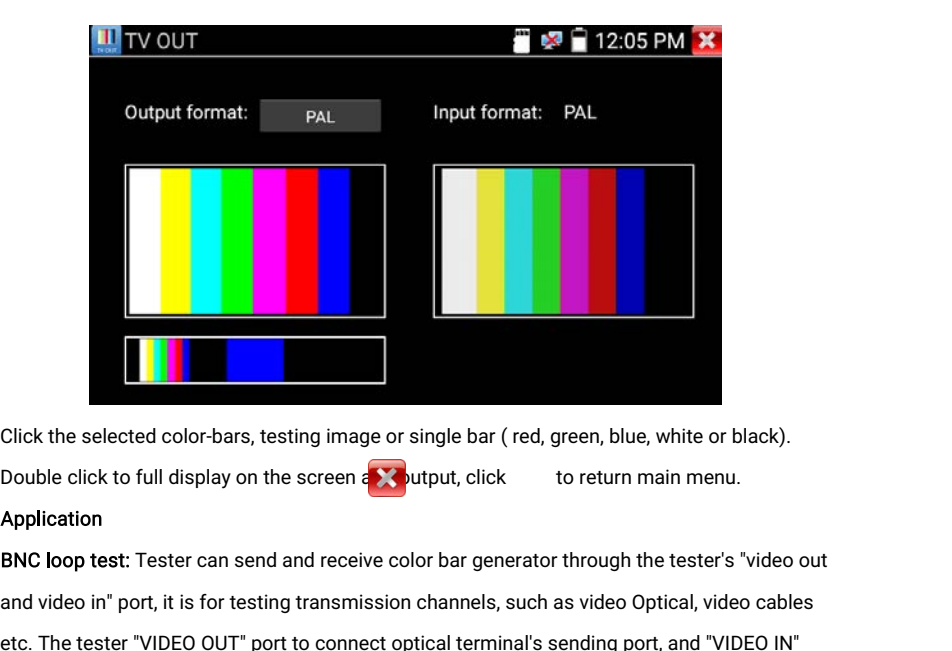

## Application

Click the selected color-bars, testing image or single bar (red, green, blue, white or black).<br>Double click to full display on the screen a vultput, click to return main menu.<br>Application<br>BNC loop test: Tester can send and Click the selected color-bars, testing image or single bar (red, green, blue, white or black).<br>Double click to full display on the screen and portput, click to return main menu.<br>Application<br>BNC loop test: Tester can send a Click the selected color-bars, testing image or singl<br>Double click to full display on the screen and  $\bullet$ <br>Application<br>BNC loop test: Tester can send and receive color b<br>and video in" port, it is for testing transmission ch

A. When maintaining the dome camera, the tester sends out the color bar by its BNC output to<br>the monitor at the monitoring center. If the monitor receive the color bar, it means the video<br>transmit channel works normally. M A. When maintaining the dome camera, the tester sends out the color bar by its BNC output to<br>the monitor at the monitoring center. If the monitor receive the color bar, it means the video<br>transmit channel works normally. M A. When maintaining the dome camera, the tester sends out the color bar by its BNC output to<br>the monitor at the monitoring center. If the monitor receive the color bar, it means the video<br>transmit channel works normally. M A. When maintaining the dome camera, the tester sends out the color bar by its<br>the monitor at the monitoring center. If the monitor receive the color bar, it meat<br>transmit channel works normally. Meanwhile on the basis of A. When maintaining the dome camera, the tester sends out the color bar by its BNC output to<br>the monitor at the monitoring center. If the monitor receive the color bar, it means the video<br>transmit channel works normally. M When maintaining the dome camera, the tester sends<br>e monitor at the monitoring center. If the monitor receivens<br>mismit channel works normally. Meanwhile on the basis<br>onitoring center can judge if transmission has loss or i A. When maintaining the dome camera, the tester sends out the color bar by its BNC output to the monitor at the monitoring center. If the monitor receive the color bar, it means the video transmit channel works normally. M

The tester sends out the pure color bar (such as white and black color), to test the monitor<br>
whether has bright or black dots<br>
C. The tester sends out video signal image to test if the image received by the monitor has<br>
e

excursion.

# 3.3.14 AutoHD ( \*Optional )

Auto-recognize the resolution and Auto-display the image of the connected camera. Support c

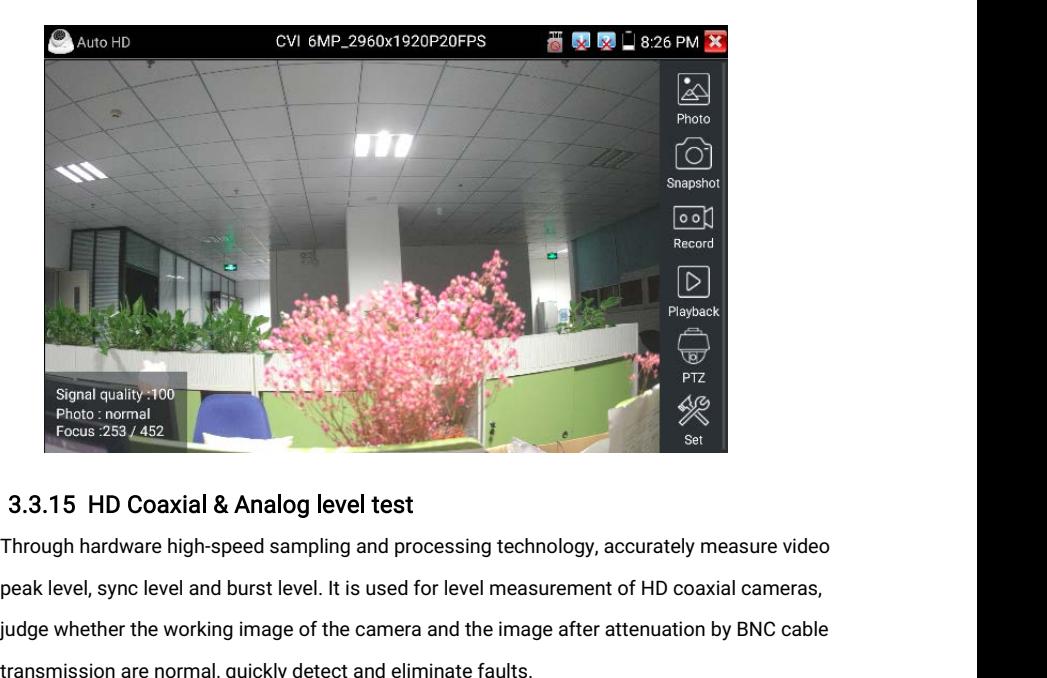

# 3.3.15 HD Coaxial & Analog level test

Signal quality 100<br>
Photo: normal<br>
Photo: normal<br>
Photo: normal<br>
23.3.15 HD Coaxial & Analog level test<br>
Through hardware high-speed sampling and processing technology, accurately measure video<br>
peak level, sync level and Signal quality,:100<br>Photo: normal<br>Focus: 253/452<br>3.3.15 HD Coaxial & Analog level test<br>Through hardware high-speed sampling and processing tech<br>peak level, sync level and burst level. It is used for level meas<br>judge whethe

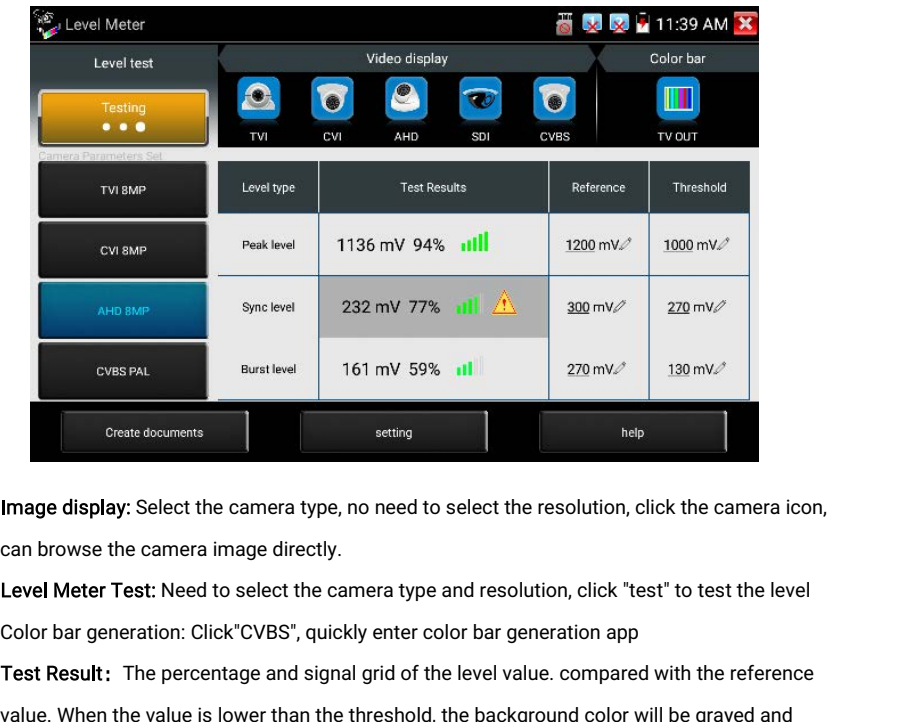

The percent of the camera type, no need to select the resolution, click the camera icon,<br>
the percentage and signal grid of the level value. Compared with the reference<br>
Signal grid of the level value. Compared with the r Create documents<br>Image display: Select the camera type, no need to select the resolution, click the camera icon,<br>can browse the camera image directly.<br>Level Meter Test: Need to select the camera type and resolution, click Image display: Select the camera type, no need to select the resolution, click the camera icor<br>can browse the camera image directly.<br>Level Meter Test: Need to select the camera type and resolution, click "test" to test the Image display: Select the camera type, no need to select the resolution, click the camera icon,<br>can browse the camera image directly.<br>Level Meter Test: Need to select the camera type and resolution, click "test" to test th can browse the camera image directly.<br>Level Meter Test: Need to select the came<br>Color bar generation: Click"CVBS", quickly<br>Test Result: The percentage and signal g<br>value. When the value is lower than the thi<br>appear the war Level Meter Test: Need to select the camera type and resolution, click "test" to test the level<br>Color bar generation: Click"CVBS", quickly enter color bar generation app<br>Test Result: The percentage and signal grid of the l Color bar generation: Click"CVBS", quickly<br>Test Result: The percentage and signal g<br>value. When the value is lower than the thi<br>appear the warning icon. Different camera<br>Reference value: The normal value at this<br>results, c Test Result: The percentage and signal grid of the level value. compared<br>value. When the value is lower than the threshold, the background color wi<br>appear the warning icon. Different camera and cable lengths, different lev value. When the value is lower than the threshold, the background color will be grayed and<br>appear the warning icon. Different camera and cable lengths, different level value.<br>Reference value: The normal value at this resol

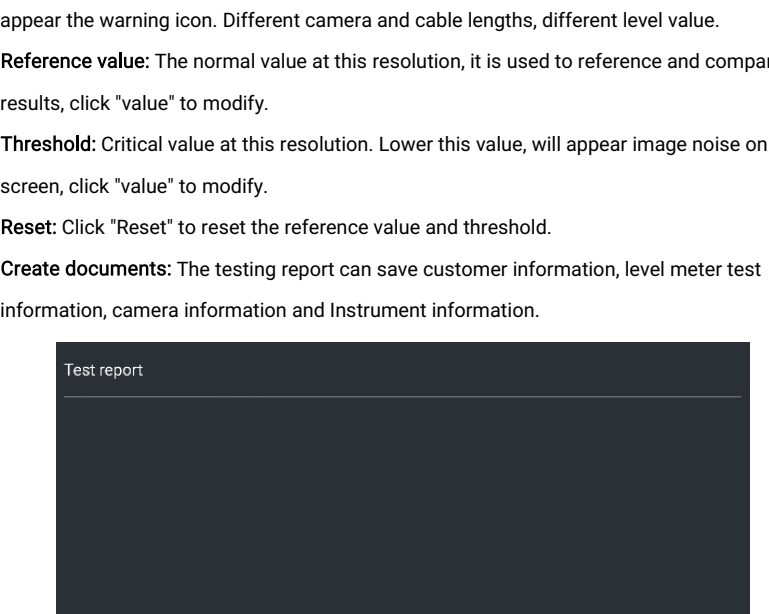

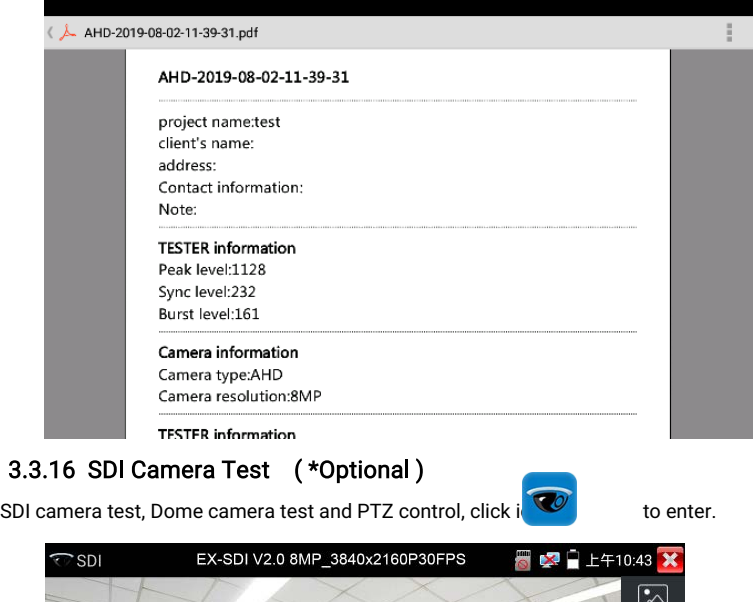

# 3.3.16 SDI Camera Test ( \*Optional )

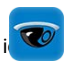

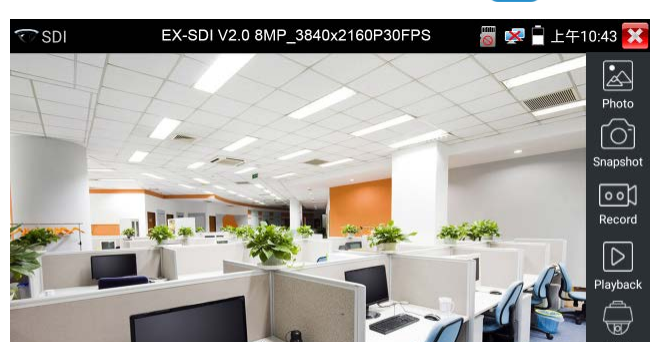

When tester receives SDI camera image, it will display the image data.<br>Double-taps on the screen to make the image displayed full screen.<br>The tester supports resolution as follows: When tester receives SDI camera image, it will display the image data.<br>Double-taps on the screen to make the image displayed full screen.<br>The tester supports resolution as follows:<br>1280x720P 25Hz/30Hz. 1280x720P 50Hz/60Hz.

When tester receives SDI camera image, it will displa<br>Double-taps on the screen to make the image displa<br>The tester supports resolution as follows:<br>1280x720P 25Hz/30Hz, 1280x720P 50Hz/60Hz, 192<br>1920x1080I 50Hz. 1920x1080I When tester receives SDI camera image, it will display the image data.<br>20uble-taps on the screen to make the image displayed full screen.<br>1280x720P 25Hz/30Hz, 1280x720P 50Hz/60Hz, 1920x1080P 25Hz1920x1080P 30Hz,<br>1920x1080I When tester receives SDI camera image, it will display the image data.<br>Double-taps on the screen to make the image displayed full screen.<br>The tester supports resolution as follows:<br>1280x720P 25Hz/30Hz, 1280x720P 50Hz/60Hz, When tester receives SDI camera image, it will display the image data.<br>Double-taps on the screen to make the image displayed full screen.<br>The tester supports resolution as follows:<br>1280x720P 25Hz/30Hz, 1280x720P 50Hz/60Hz, When tester receives SDI c<br>Double-taps on the screen<br>The tester supports resolu<br>1280x720P 25Hz/30Hz, 12<br>1920x1080I 50Hz, 1920x10<br>IPC tester's HDMI output p<br>HD TV monitor.<br>Select relative function on<br>"Video plavback". "PTZ When tester receives SDI camera image, it will display the image data.<br>
Double-taps on the screen to make the image displayed full screen.<br>
The tester supports resolution as follows:<br>
1280x720P 25Hz/30Hz, 1280x720P 50Hz/60 Double-taps on the screen to make the image displayed full screen.<br>The tester supports resolution as follows:<br>1280x720P 25Hz/30Hz, 1280x720P 50Hz/60Hz, 1920x1080P 25Hz1920x1080P 30Hz,<br>1920x1080I 50Hz, 1920x1080I 60Hz, EX-

The tester supports resolution as follows:<br>1280x720P 25Hz/30Hz, 1280x720P 50Hz/60Hz, 1920x1080P 25Hz1920x1080P 30Hz,<br>1920x1080I 50Hz, 1920x1080I 60Hz, EX-SDI: 2560x1440P /25/30FPS, 3840x2160 25/30FPS.<br>IPC tester's HDMI out 1280x720P 25Hz/30Hz, 1280x720P 50Hz/60F<br>1920x1080I 50Hz, 1920x1080I 60Hz, EX-SDI: 2<br>IPC tester's HDMI output port can be use as SI<br>HD TV monitor.<br>Select relative function on the right side Toolb<br>"Video playback", "PTZ con The TV monitor.<br>Select relative function on the right side Toolbar to operate, "Snapshot", "Record", "Photos",<br>"Video playback", "PTZ control", "Video Brightness and Storage set", the operation is the same<br>to the video mon The TV momton.<br>
Select relative function on the right side Toolbar to operate, "Snapshot", "Record", "Photos ",<br>
"Video playback", "PTZ control", "Video Brightness and Storage set", the operation is the same<br>
to the video

# 3.3.17 CVI camera test ( \*Optional )

Consumer Consumer Screen transformation of the street to the relevant to the video monitor function, please refer to the relevant instructions "3.3.1" in Click and consumer or pressime to the video monitor function, pleas The tester supports resolution as follows:<br>The tester support of the relection and the video monitor function, please refer to the relection of the click<br>The CVI camera, CVI dome camera test and PTZ con<br>When HD CVI signal Click **1280x720P 25FPS / 1280x720P 30FPS / 1280x720P 50FPS / 1280x720P 60FPS / 2592x1944P 20FPS / 2880x1920P 26FPS / 3840 x 2160P 12.5/15 FPS** 3.3.17 CVI camera test (\*Optional)<br>
ID CVI camera, CVI dome camera test and PTZ control, click iconsider to enter<br>
When HD CVI signal input, the tester will display the image resolution on the top bar.<br>
he tester supports 2692x1944P 20FPS / 2880x1920P 20FPS / 3840x2160P15FPS<br>
26 CML 20FPS / 2880x1920P 20FPS / 3840 x 2160P15FPS<br>
280x720P 25FPS / 1280x720P 30FPS / 1280x720P 50FPS / 1280x720<br>
290x1080P 25FPS / 1280x720P 30FPS / 1280x720P 50FPS

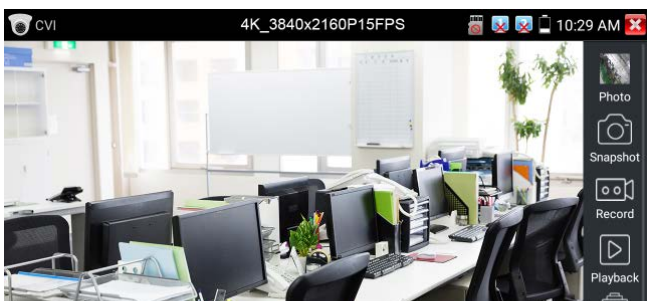

(1) PTZ control<br>1.1 Coaxial PTZ control<br>Click the icon"PTZ"on the ric

(1) PTZ control<br>1.1 Coaxial PTZ control<br>Click the icon"PTZ"on the right too<br>"Port": select coaxial control (1) PTZ control<br>1.1 Coaxial PTZ control<br>Click the icon"PTZ"on the right toolbar to do the corresponding setting.<br>"Port": select coaxial control

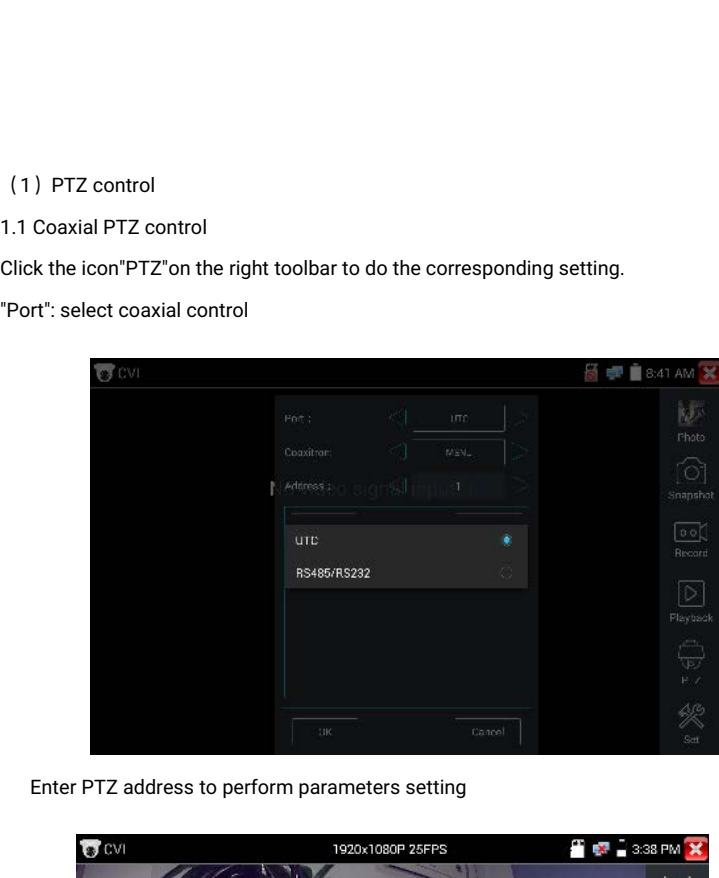

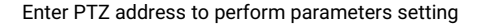

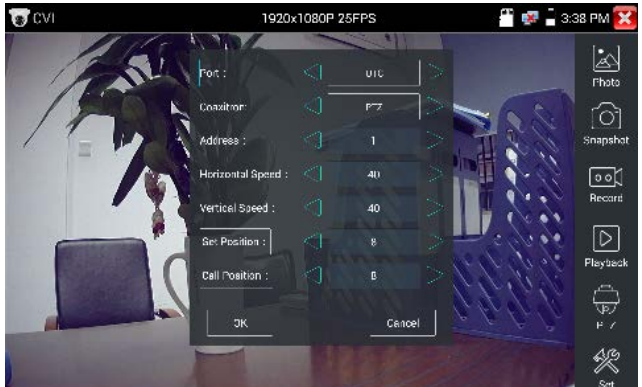

Operation instructions, please refer to "3.3.1 PTZ (1) Video monitor test"<br>The PTZ address in the tester must be consistent with the dome camera or dec<br>then the IPC tester can test. After setting the parameter, the tester ion instructions, please refer to "3.3.1 PTZ (1) Video monitor test"<br>The PTZ address in the tester must be consistent with the dome camera or decoder,<br>the IPC tester can test. After setting the parameter, the tester can co then the IPC tester can test. After setting the parameter, the tester can control the PTZ and lens.<br>Hen the IPC tester can test. After setting the parameter, the tester can control the PTZ and lens. lens.

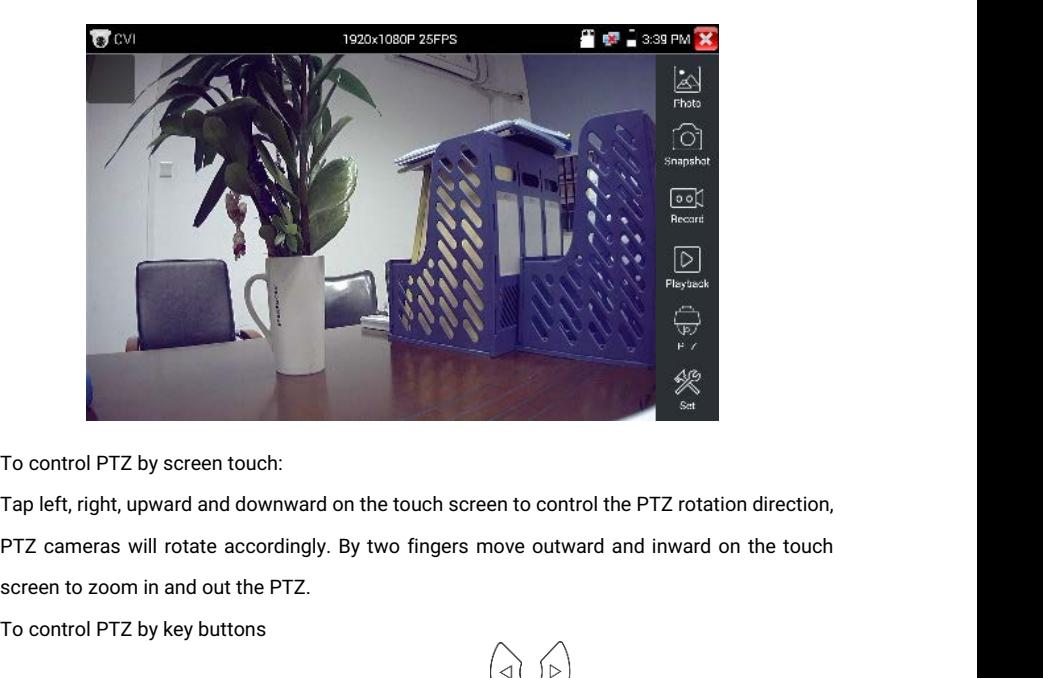

To control PTZ by screen touc<br>Tap left, right, upward and dov<br>PTZ cameras will rotate acco<br>screen to zoom in and out the<br>To control PTZ by key buttons

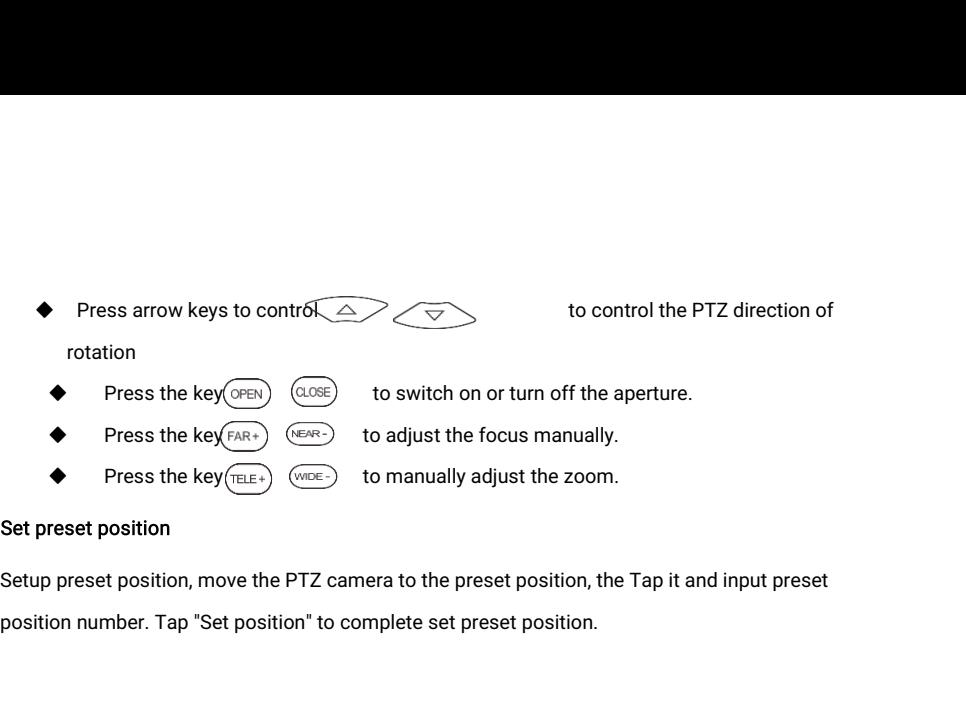

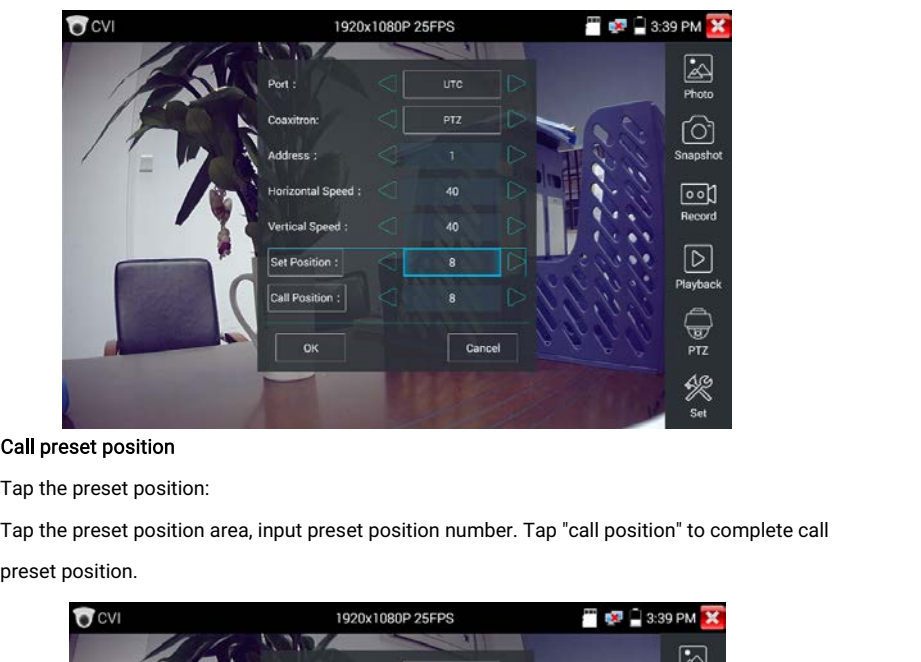

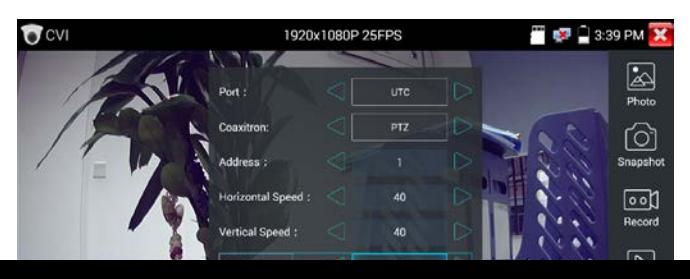

## 1.2 RS485 control

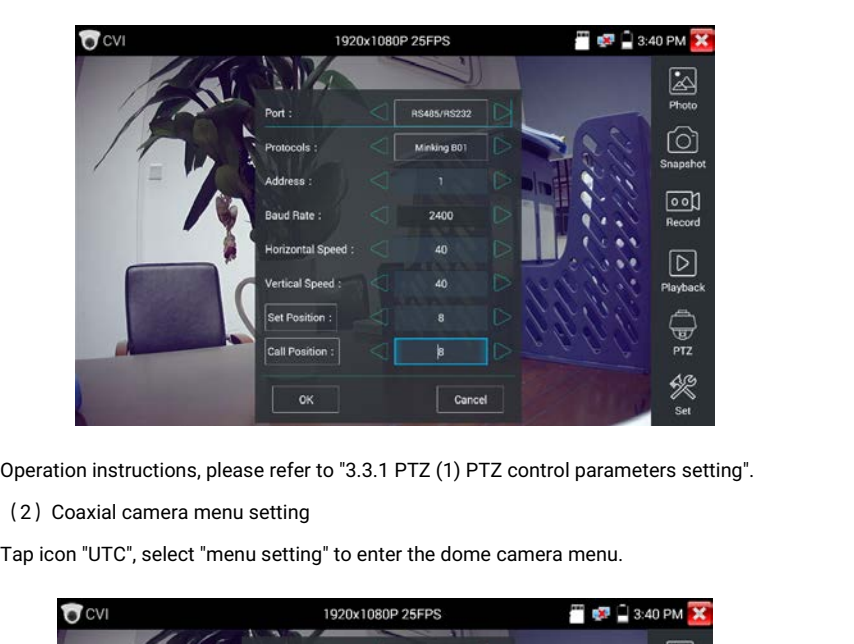

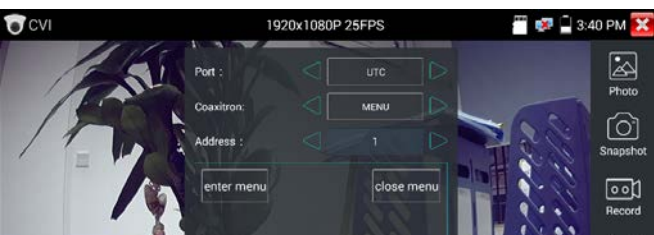

Input calling dome camera menu address code, after finishing the parameter settings, you can<br>press (the key or click the icon or to call the dome camera menu.

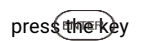

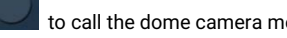

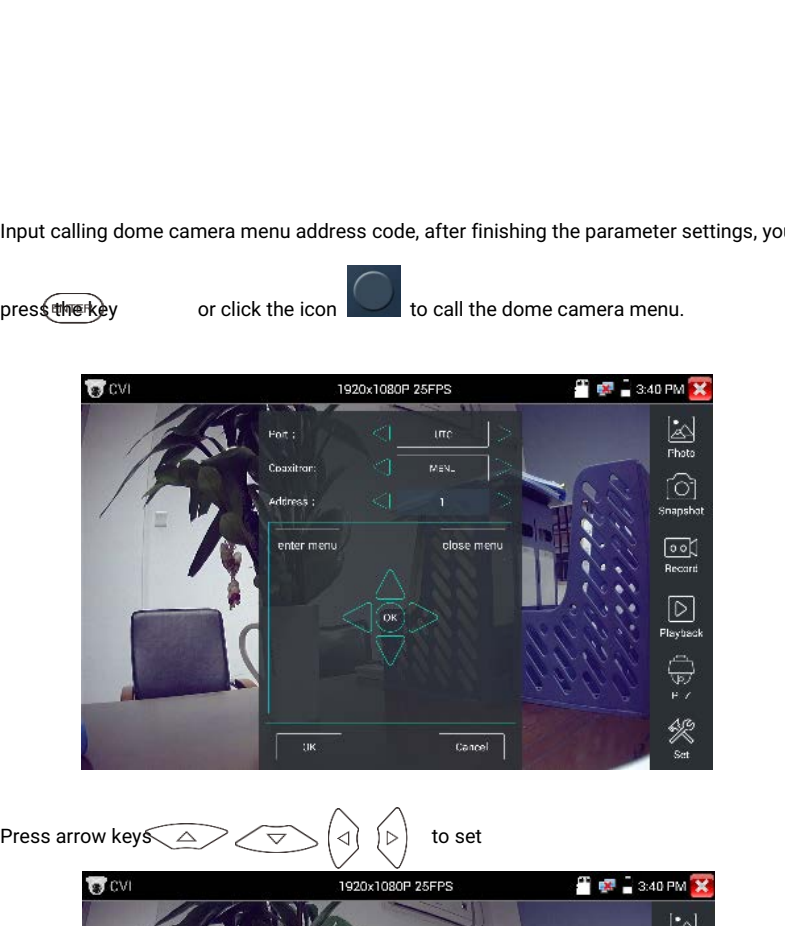

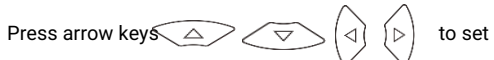

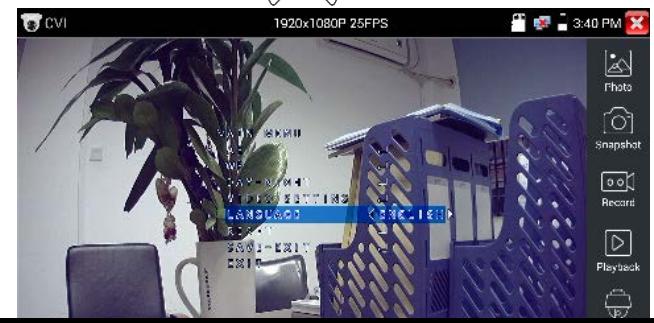

(3) Snapshot, record, photo viewer and video play back, please refer to "3.3.1 PTZ (1) Video<br>monitor test".<br>Tap "close menu" or press the key f<sub>everse</sub> and the close camera menu. (3) Snapshot, record, pho<br>monitor test".<br>Tap "close menu" or pres (3) Snapshot, record, photo viewer and video play back, please refer to "3.3.1 P1<br>monitor test".<br>Tap "close menu" or press the key  $\overline{\text{Error}}$  " to close camera menu.

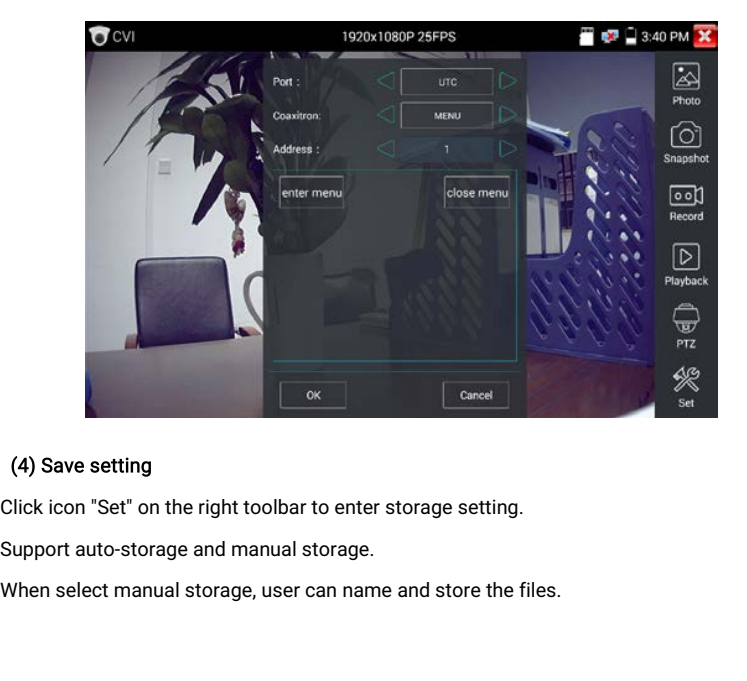

## (4) Save setting

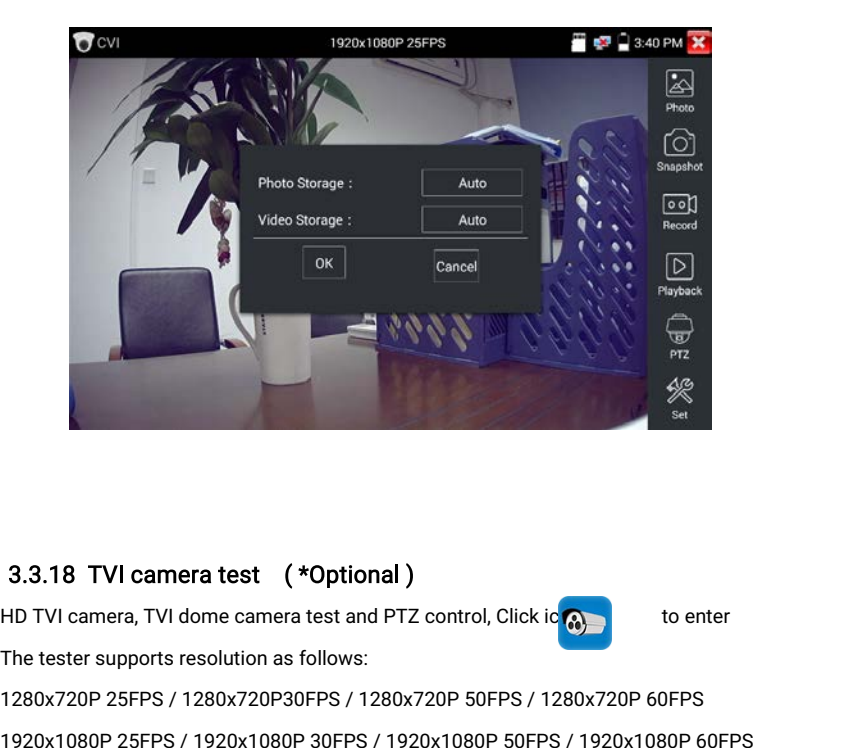

# 3.3.18 TVI camera test ( \*Optional )

3.3.18 TVI camera test  $(*\text{Optional})$ <br>
HD TVI camera, TVI dome camera test and PTZ control, Click ion and the tester supports resolution as follows:<br>
1280x720P 25FPS / 1280x720P30FPS / 1280x720P 50FPS / 1280x720P 60FPS<br>
1920x10 3.3.18 TVI camera test (\*Optional )<br>
HD TVI camera, TVI dome camera test and PTZ control, Click ic (a)<br>
The tester supports resolution as follows:<br>
1280x720P 25FPS / 1280x720P30FPS / 1280x720P 50FPS / 1280x720P 60FPS<br>
192 3.3.18 TVI camera test (\*Optional )<br>
HD TVI camera, TVI dome camera test and PTZ control, Click io (a)<br>
The tester supports resolution as follows:<br>
1280x720P 25FPS / 1280x720P30FPS / 1280x720P 50FPS / 1280x720P 60FPS<br>
192 3.3.18 TVI camera test (\*Optional)<br>
HD TVI camera, TVI dome camera test and PTZ control, Click io to enter<br>
The tester supports resolution as follows:<br>
1280x720P 25FPS / 1280x720P30FPS / 1280x720P 50FPS / 1280x720P 60FPS<br> 3.3.18 TVI camera test (\*Optional )<br>
HD TVI camera, TVI dome camera test and PTZ control, (<br>
The tester supports resolution as follows:<br>
1280x720P 25FPS / 1280x720P30FPS / 1280x720P 50FI<br>
1920x1080P 25FPS / 1920x1080P 30F

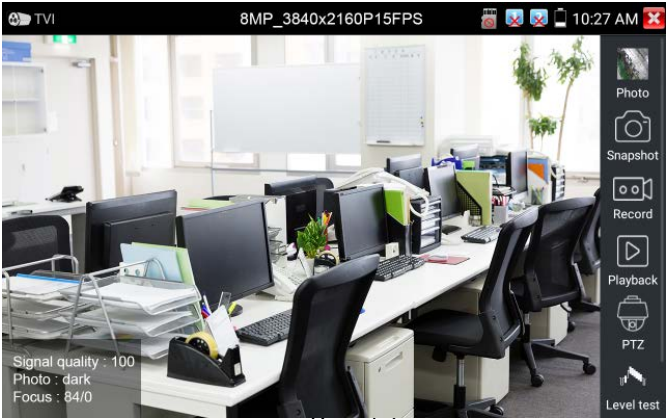

Page.<sub>b/</sub>.

# Coaxial camera menu settings

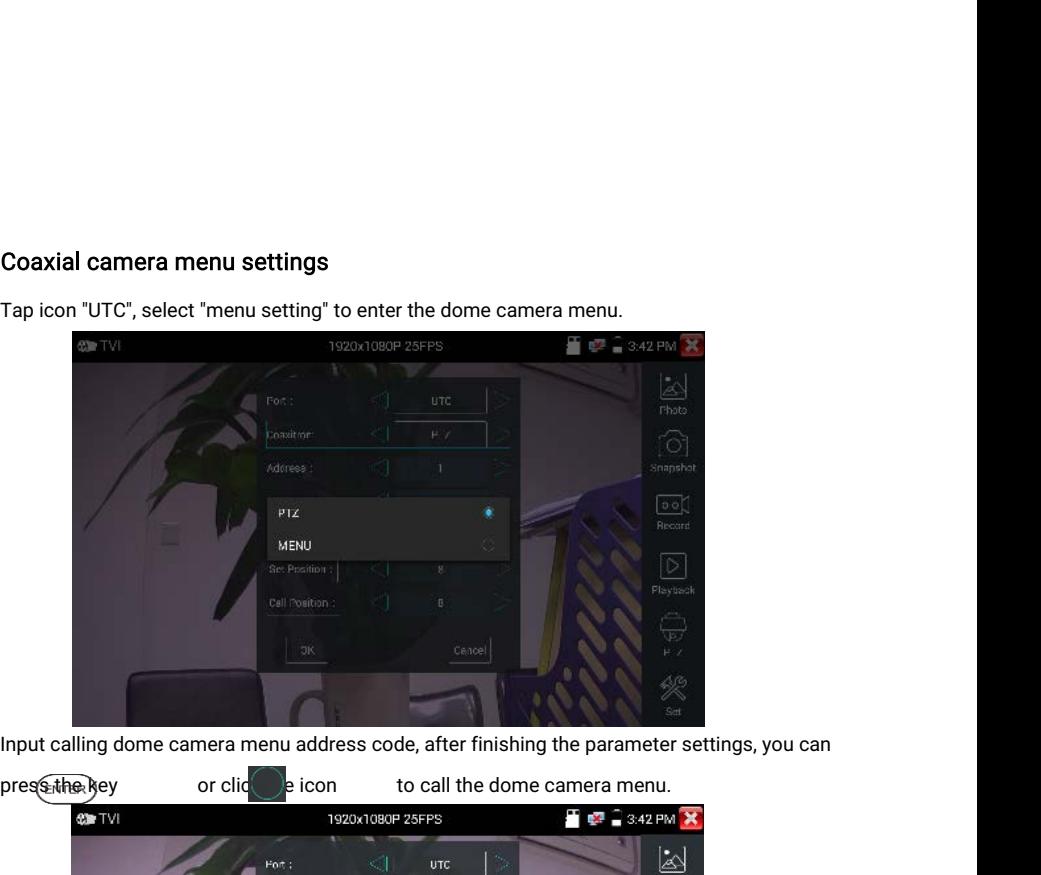

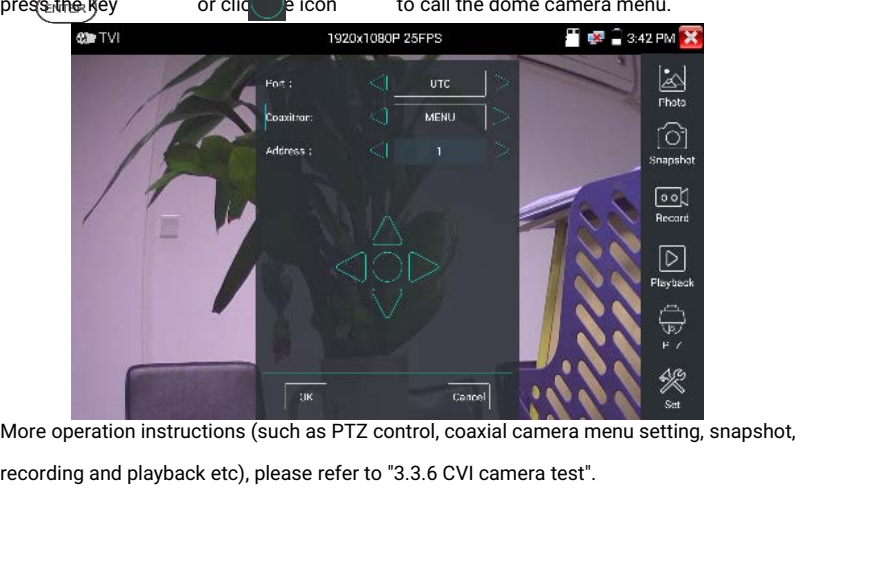

# 3.3.19 AHD camera test ( \*Optional ) 3.3.19 AHD camera test (\*Optional)<br>AHD camera, AHD dome camera test and PTZ contr<br>The tester supports resolution as follows:<br>1280x720P 25,30FPS / 1920x1080P 25FPS / 1920x<br>18.25FPS/2048x1536P 30FPS /2560x1440P 15 FPS

3.3.19 AHD camera test (\*Optional)<br>AHD camera, AHD dome camera test and PTZ control, Click icon to enter<br>The tester supports resolution as follows:<br>1280x720P 25.30FPS / 1920x1080P 25FPS / 1920x1080P 30FPS/2048x1536P

1280x720P 25,30FPS / 1920x1080P 25FPS / 1920x1080P 25FPS / 1920x1080P 30FPS / 25,30FPS / 1920x1080P 25FPS / 1920x1080P 30FPS / 25,30FPS / 1920x1080P 25FPS / 1920x1080P 30FPS / 25,30FPS / 1920x1080P 25FPS / 1920x1080P 30FPS

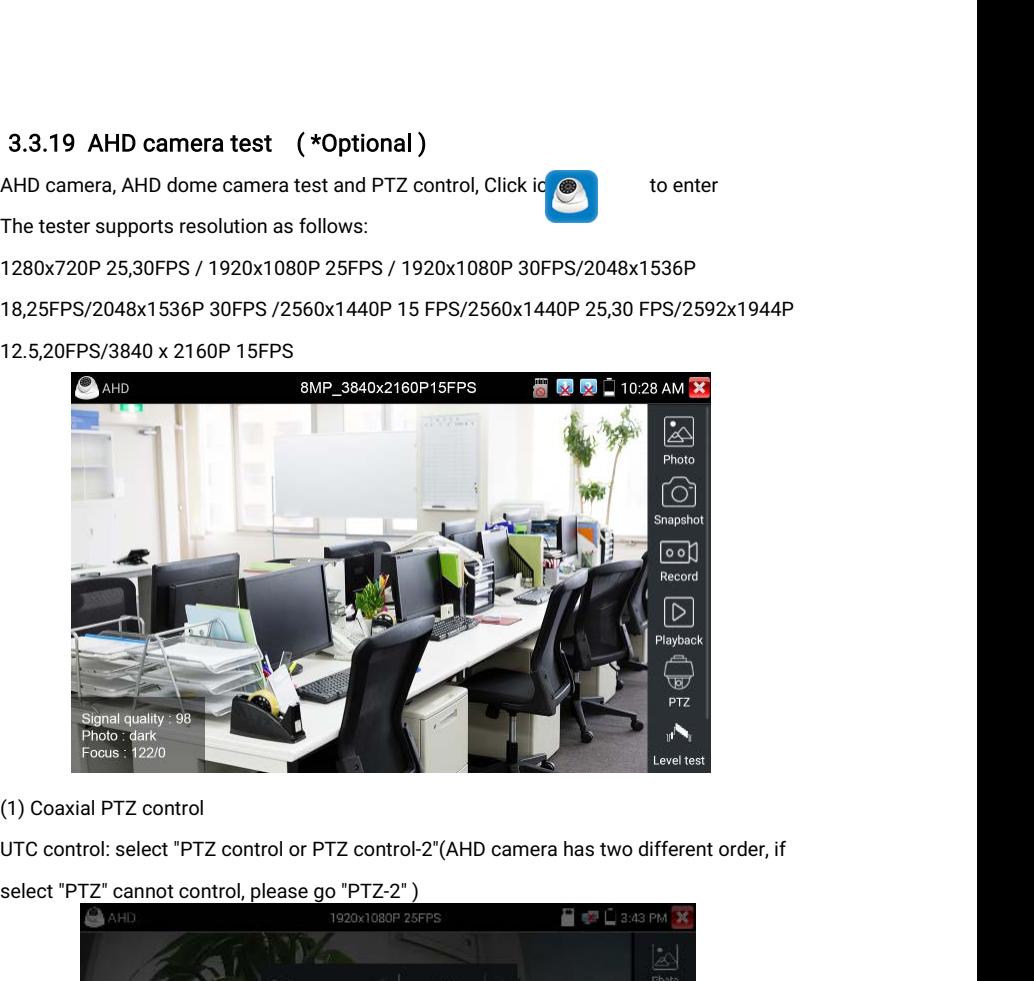

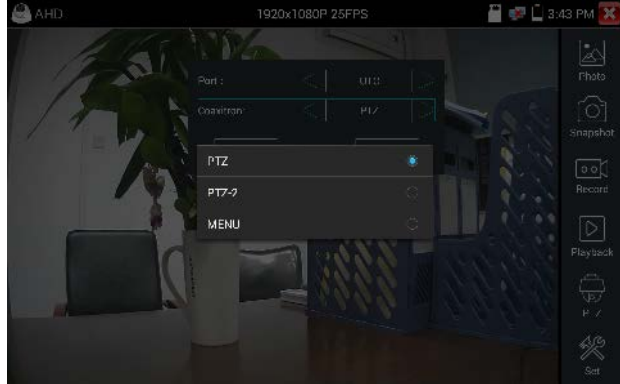

If to coaxial PTZ control the AHD camera, no parameters setting is needed. If to coaxial PTZ control the AHD camera, no parameters setting is needed.<br>More operation instructions please refer to "3.3.6 CVI camera test"<br>3.3.20 NET TOOL PRO

# 3.3.20 NET TOOL PRO

If to coaxial PTZ control the AHD camera, no parameters setting is needed.<br>
More operation instructions please refer to "3.3.6 CVI camera test"<br>
3.3.20 NET TOOL PRO-Cable Test, Wireless Tool, Link Tool, Full Duplex Detecti

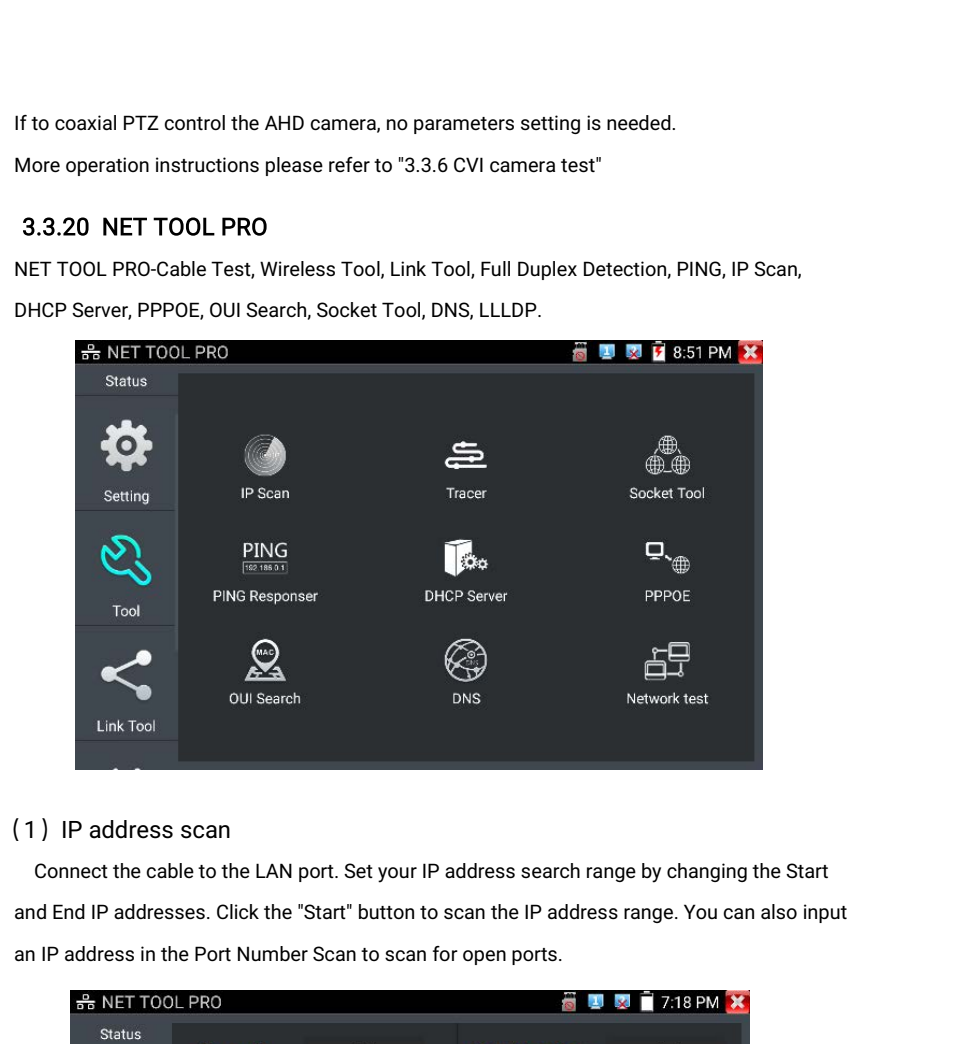

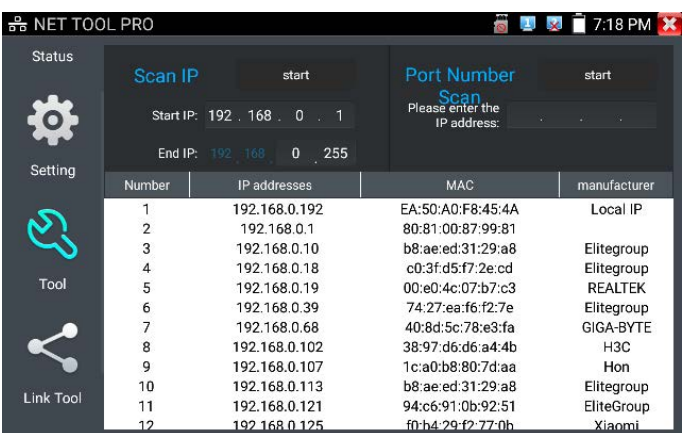

# (2) PING Test

(2) PING Test<br>PING is the most conventional network debugging tool, it is used for testing if the connected<br>IP camera or other network equipment's Ethernet port is working normally and the IP address<br>is correct. (2) PING Test<br>
PING is the most conventional network debugging tool, it is used for testing if the connected<br>
IP camera or other network equipment's Ethernet port is working normally and the IP address<br>
is correct.<br>
Connec (2) PING Test<br>PING is the most con<br>IP camera or other ne<br>is correct.<br>Connect a network ca<br>can set vour LOCAL ( (2) PING Test<br>
PING is the most conventional network debugging tool, it is used for testing if the connected<br>
IP camera or other network equipment's Ethernet port is working normally and the IP address<br>
is correct.<br>
Conne

(2) PING Test<br>
PING is the most conventional network debugging tool, it is used for testing if the connected<br>
IP camera or other network equipment's Ethernet port is working normally and the IP address<br>
is correct.<br>
Conne (2) PING Test<br>
PING is the most conventional network debugging tool, it is used for testing if the connected<br>
IP camera or other network equipment's Ethernet port is working normally and the IP address<br>
is correct.<br>
Conne (2) PING Test<br>
PING is the most conventional network debugging tool, it is used for testing if the connected<br>
IP camera or other network equipment's Ethernet port is working normally and the IP address<br>
is correct.<br>
Conne PING is the most conventional network debugging tool, it is used for testing if the connected<br>
IP camera or other network equipment's Ethernet port is working normally and the IP address<br>
is correct.<br>
Connect a network cab IP camera or other network equipment's Et<br>is correct.<br>Connect a network cable to the LAN port ar<br>can set your LOCAL (native) IP address, Re<br>Packet Size, Packet time and Timeout. Pres<br>network device is not configured proper

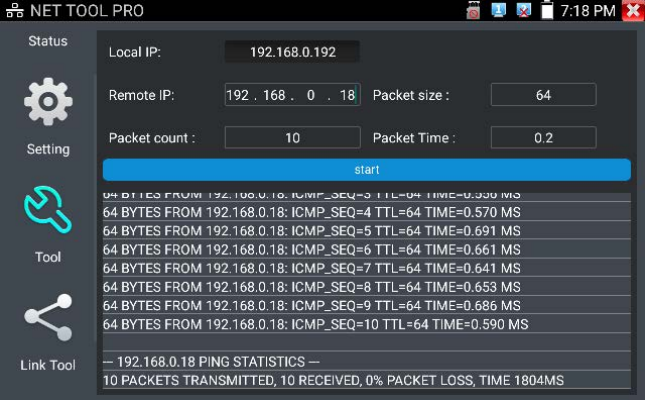